(premium ez D I G I T A L

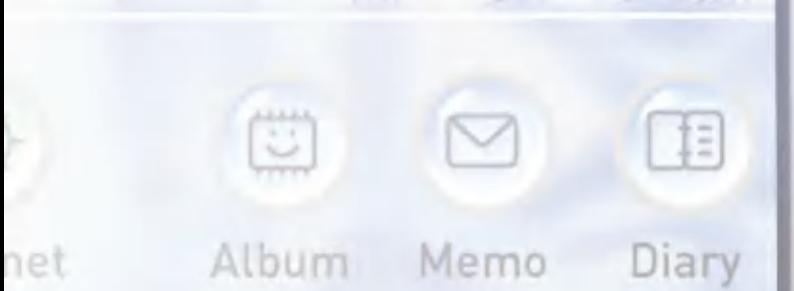

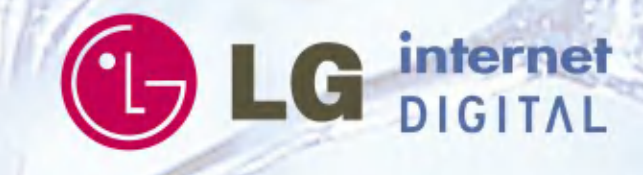

 $\mathbb{C}$ 

agem

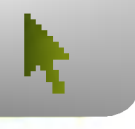

## Cautions Before Using Touch-Screen

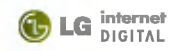

#### When Using the Touch-Screen...

• Don't scratch the screen with a knife, pick or any sort of sharp tool. It can give a serious damage to the screen.

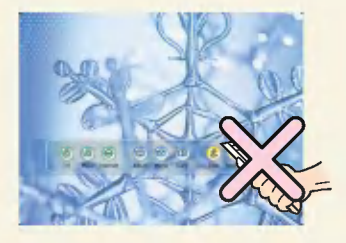

• When writing, use the touch-screen pan. The texts will appear more clear.

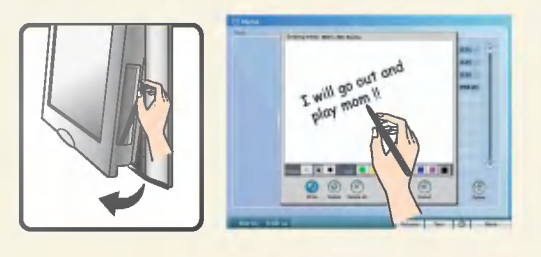

#### **Power Saving Function**

- ? If setting time, the screen will be off in the inactivation status for the seeing time and change to the power saving mode.
- In order to return to the Main, touch the screen in off-mode.

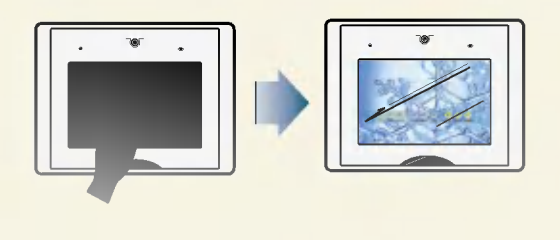

#### **Screen Program Re-Operating Function.**

- ? If screen program doesn't operate properly, open the refrigerator door and touch the [Reset Key] on the top. MANAGEMENT RESET
- Contents saved (eg. Schedule) will have no effect when re-starting the screen program.

#### When Closing the Screen

• In case of pulling the screen out, you must push the frame of screen with the hands in the front of it if desiring to close the screen properly after using it.

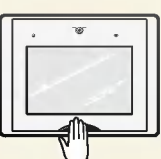

? It may result in danger of damage if catching and pushing the bottom handle of the screen.

#### **Screen Protection Function**

- The screen turns off if not touching the screen for the setting time in the main screen mode.
- ? If selecting pictures as the screen saver pictures consecutively appear
- Screen will return to Main Display when it is touched.

#### 6 Checking the Back Light

If you want to save any sort of images in the screen lens, make sure to check the back light before saving. Images in the pictures or picture memo function may appear clearly when it is saved in back light. 

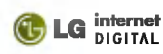

### **Contents**

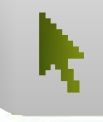

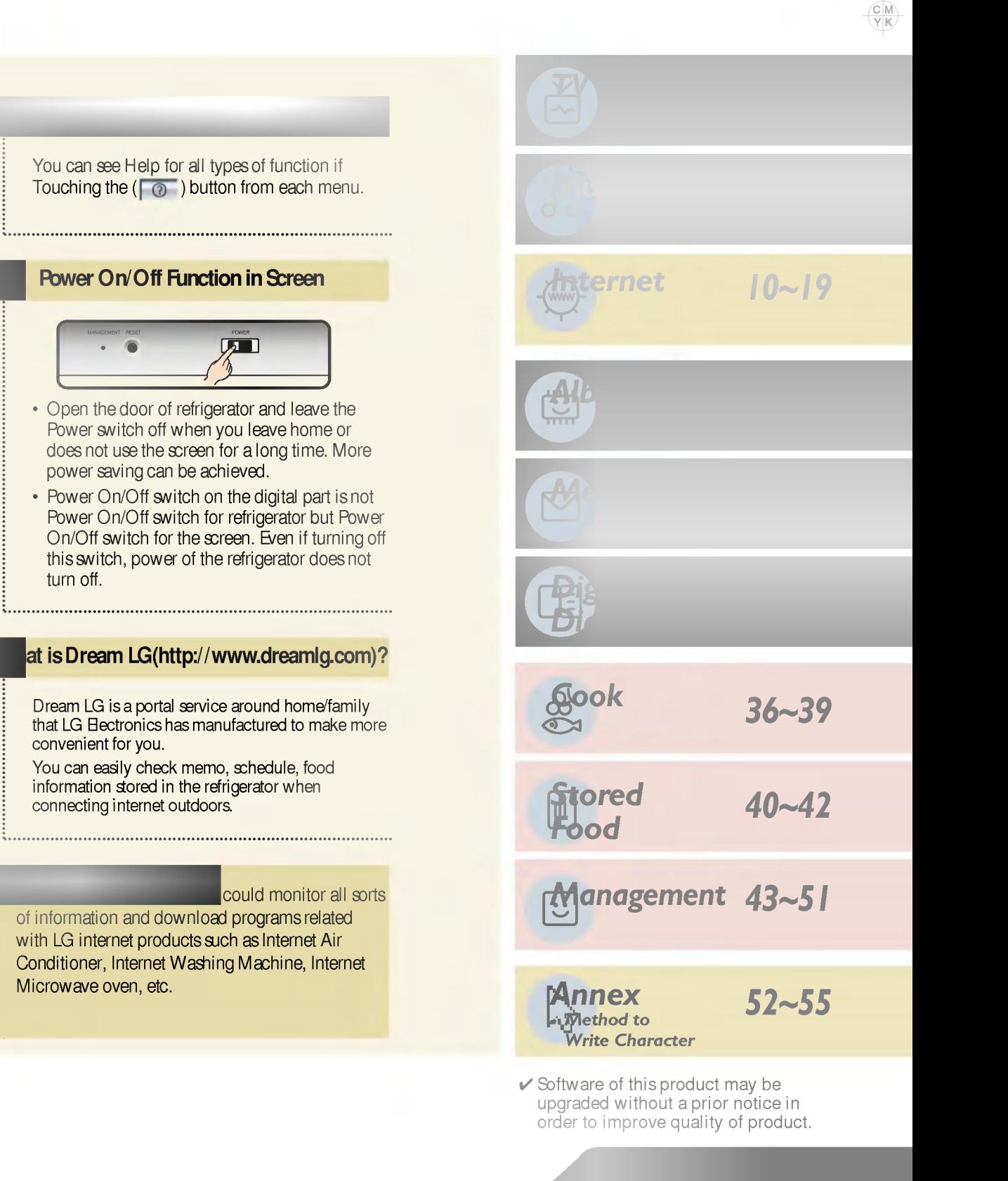

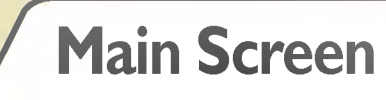

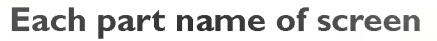

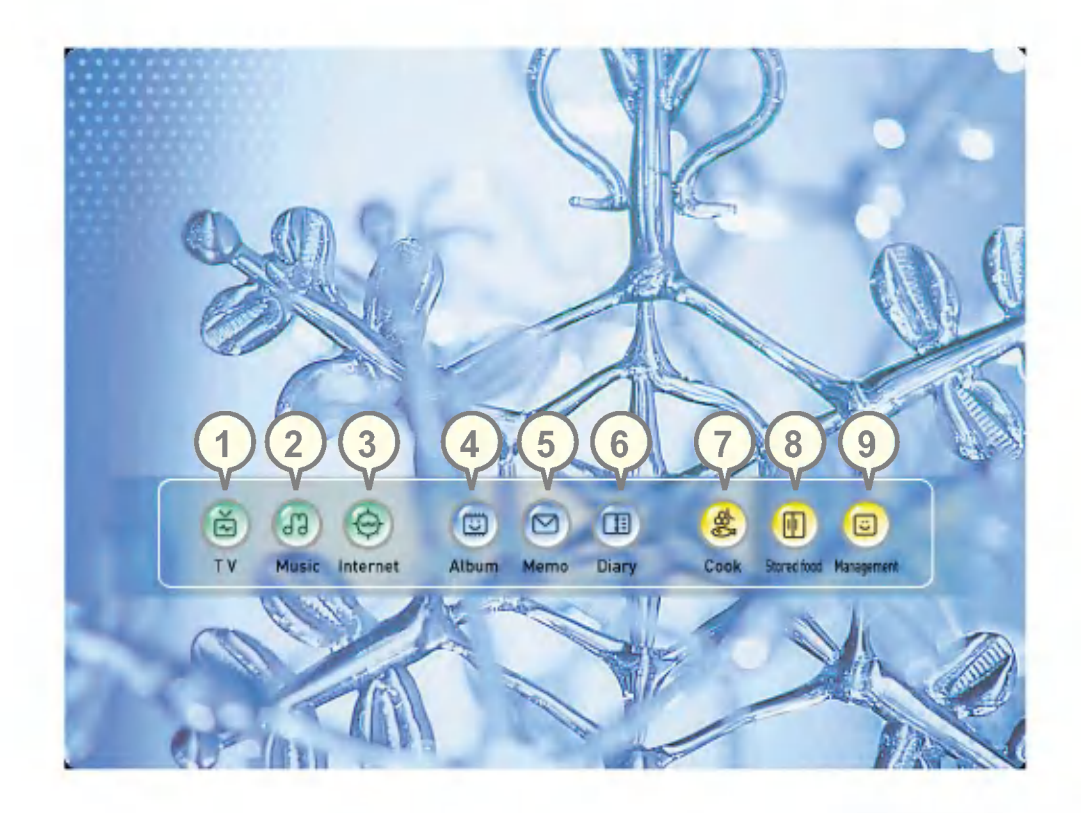

You can watch television.

You can listen to the music saved in the music box.

You can take a picture of family and use it as a screen saver when not using them screen.

You can leave a text, video, voice or drawing memo to your family.

There are all types of cook information by course, ingredient and country and are all types of nutrition information such as calorie information by food and diet treatment by disease.

#### **Stored Food**

You can record the food storage in the refrigerator.

#### **Internet**

You can easily be connected to Internet at home.

LG internet

#### **Digital Diary**

You can record and memorize family anniversary and other schedule according to the date.

#### **Management**

You can use various management programs like self-diagnosis and Preferences settings.

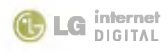

# **TV-Watching TV**

#### Sequence of function in screen

#### Channel number is displayed for about <sup>5</sup> seconds.

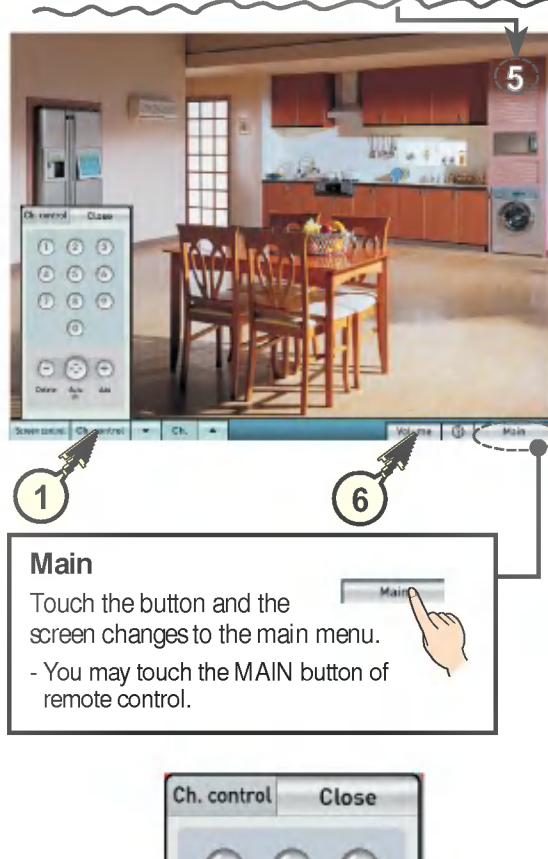

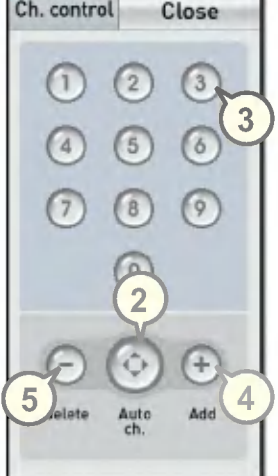

#### adjust Volume

#### Touch Volume button on the menu bar. Then adjust volume with  $\blacktriangleleft \blacktriangleright$ .

 $\blacksquare$  It is convenient to use the Volume  $(+)$ ,  $(-)$ of remote controller.

#### **Watch Television**

# Firstly, touch the TV button on the

 $\blacksquare$  In order to watch TV, firstly record and input the broadcasting channel in the particular region. Then select channel by Touching channel code  $(\triangle \blacktriangledown)$  or the channel number (0~9) according to your taste.

- When TV screen appears, touch Ch. Control button from the below menu bar.
	- The menu bar disappears after 10 seconds if there is no response. You can see the menu bar again if touching any place on the screen.

#### 2 Firstly set channel by touching Auto. Ch. From Ch. Control window.

- $\blacksquare$  To setup automatic channel, make sure of using it at the airtime of TV with the TV cables connected.
	- For method to connect TV antenna and video cables, see user's manual.

#### ${\bf m}$ emorize or delete specific channel...

- Select the desired channel by touching Channel number button from Ch. Control window.
- In order to memorize the selected channel, Touch Add button.
	- 5 To delete the selected channel, touch Delete button.

#### **Note**

If setting of automatic channel is completed, check the saved channel by touching Channel  $\triangle$  or  $\nabla$ . For the automatic channel setting, only channel in air is memorized, but other channels are not memorized.

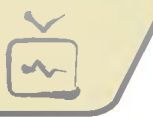

# TV-Display Adjustment

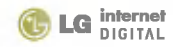

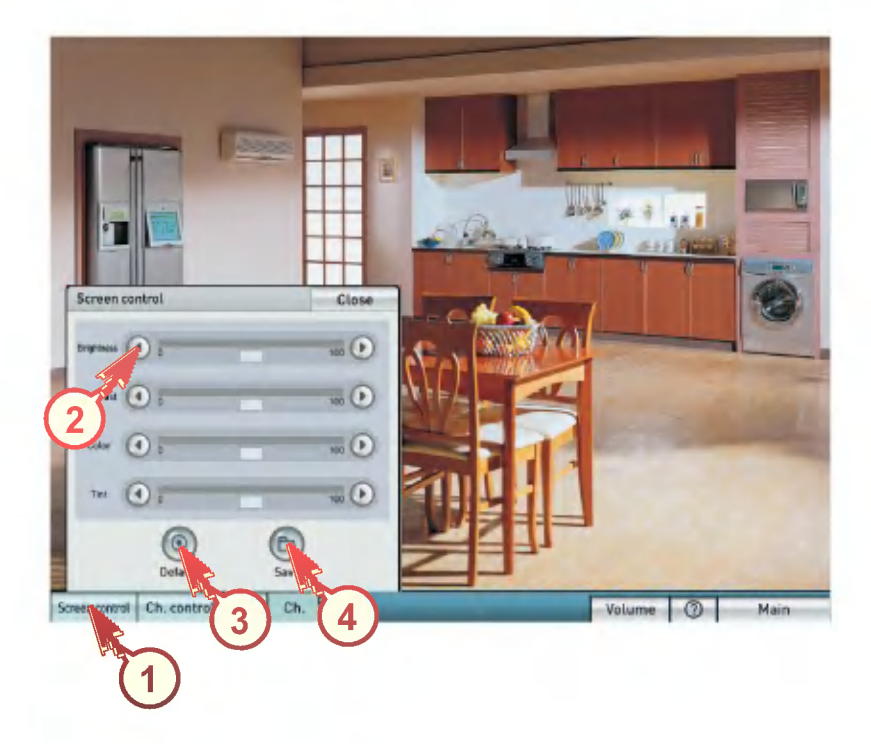

#### **Control the Screen.........**

- <sup>1</sup> Touch Screen Control button on the below menu bar of the TV screen.
- Use the  $\triangleleft$   $\triangleright$  button to set the screen status according to the screen.

■ You can control brightness, contrast, color and tint.

**4** Touch Save button in the desired screen **status.** 

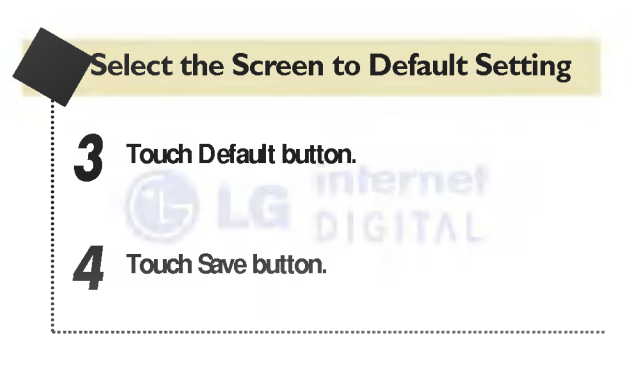

### **Note**

- 1. Default Setting? Default setting made by LG-Electronics.
- 2. An afterimage may occur in the screen rapidly moved during watching TV. It does not mean failure of product.

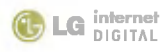

## **Music -- Music Box**

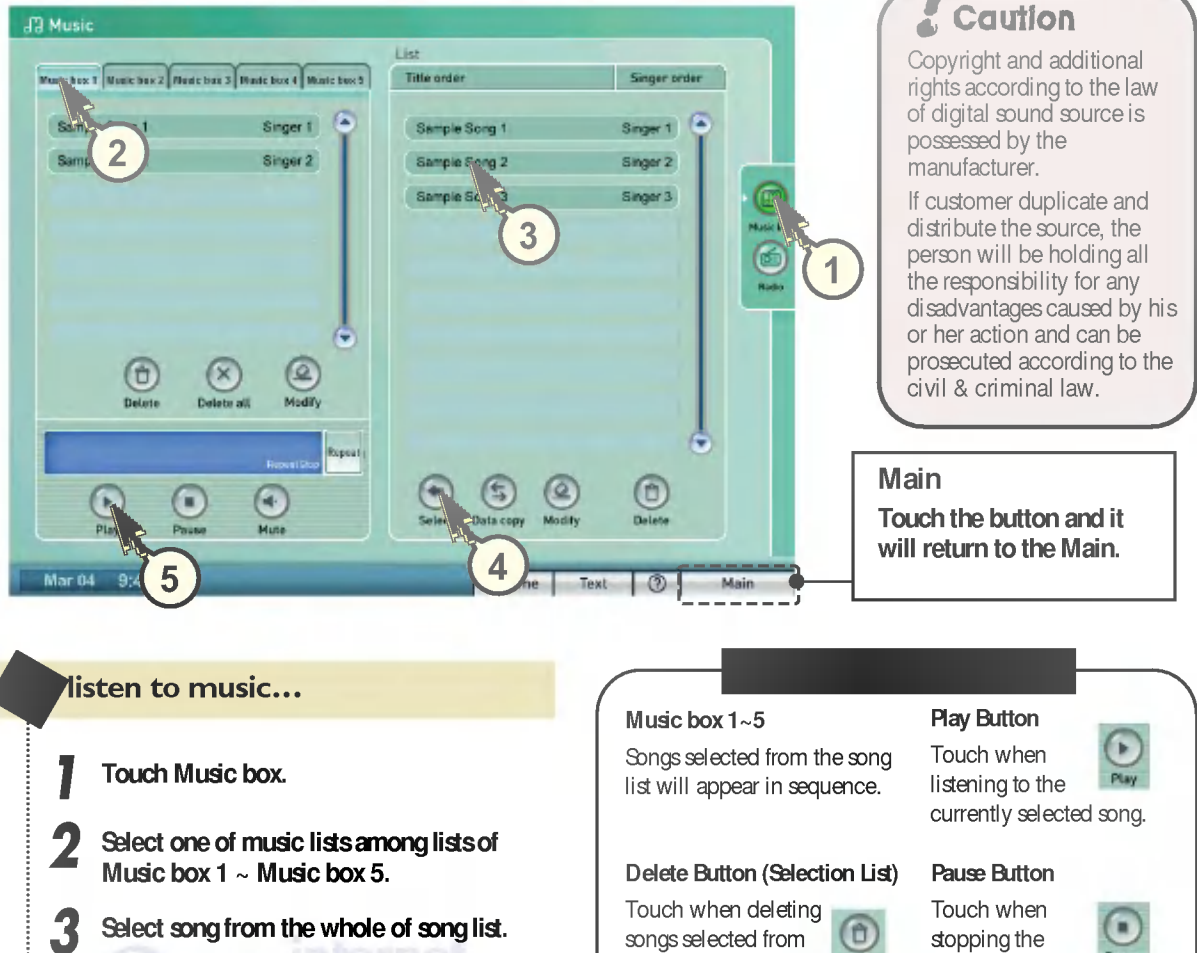

#### Select song desiring to listen Touching Select button.

#### **Touch Play button.**

**Note** 

Z.

 $\blacksquare$  If Touching Play button, songs in the song list will be continuously played according to sequence.

■ To adjust volume, Touch Volume button and then adjust it appropriately.

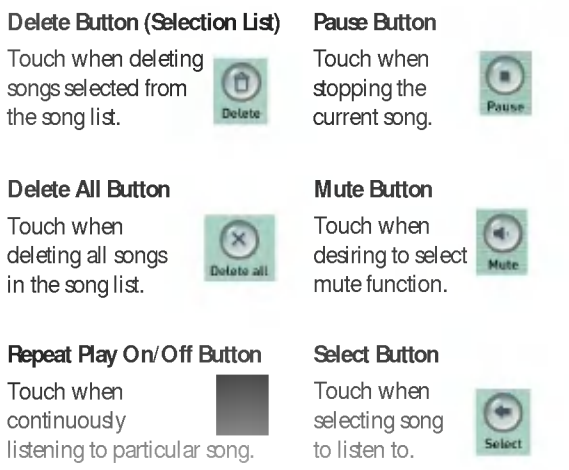

- 1. You can select Music box 1 ~ Music box 5 from the song list.
	- 2. If you want to listen to particular song among the song list, select the song and touch Play.
	- 3. You can easily search for desired songs because songs are arranged in the order of title if touching Title order of the whole of song list and in the order of singer if touching Singer order.
	- 4. Songs in the song list will not be deleted while music is playing.

## **Music - Music Box**

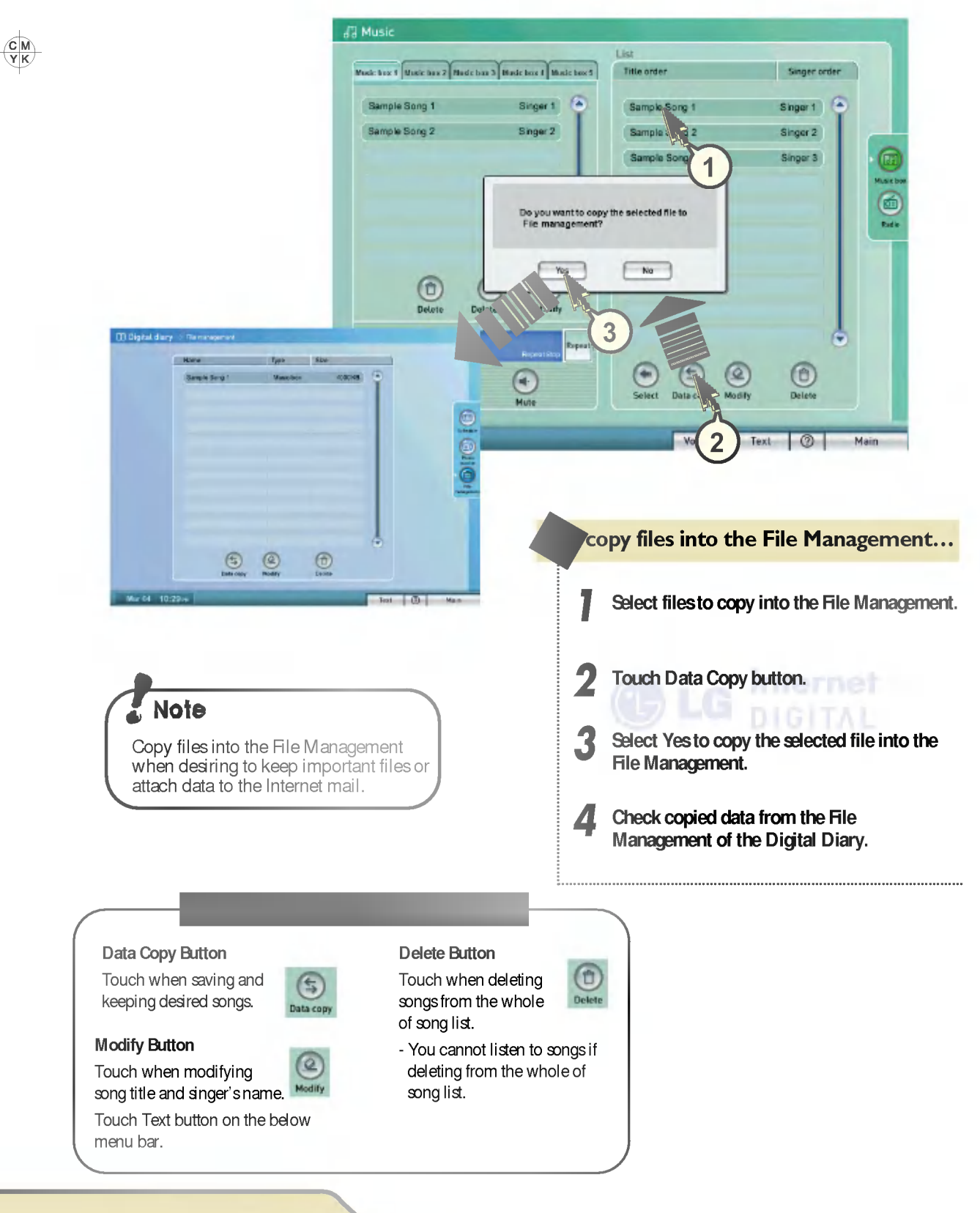

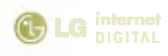

ч.

### **Music --Radio**

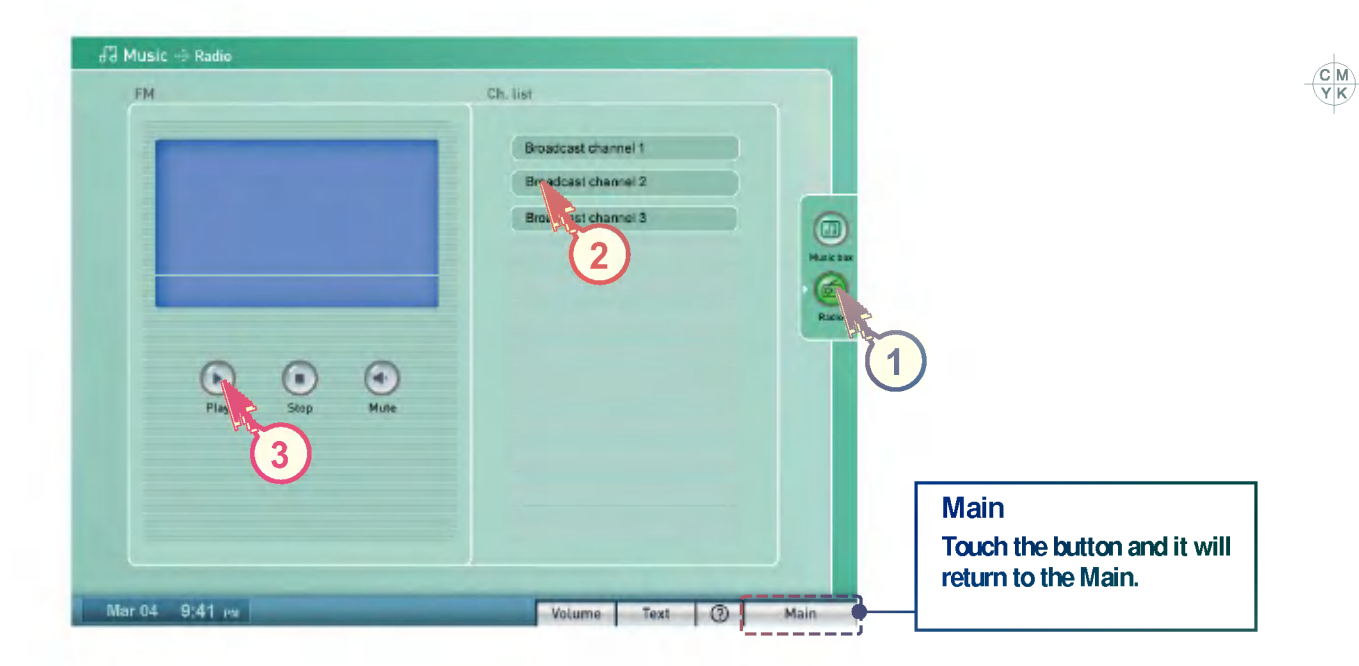

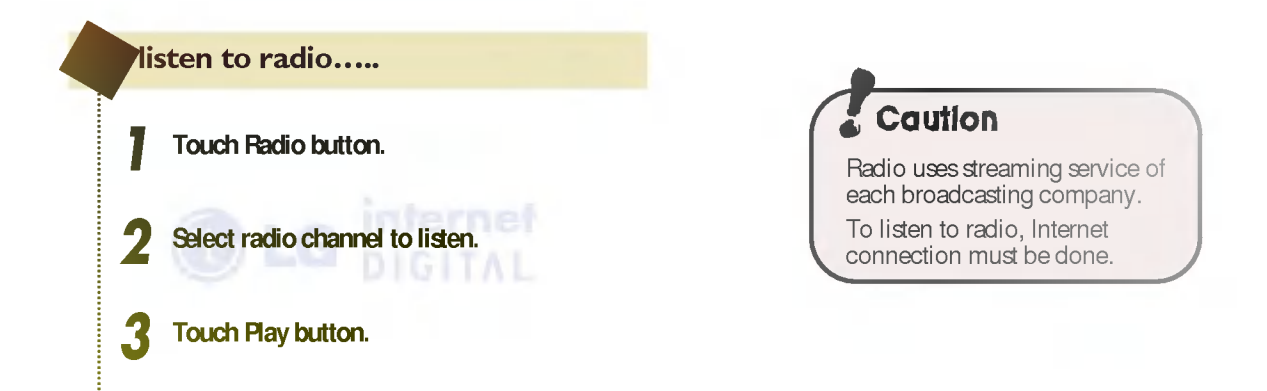

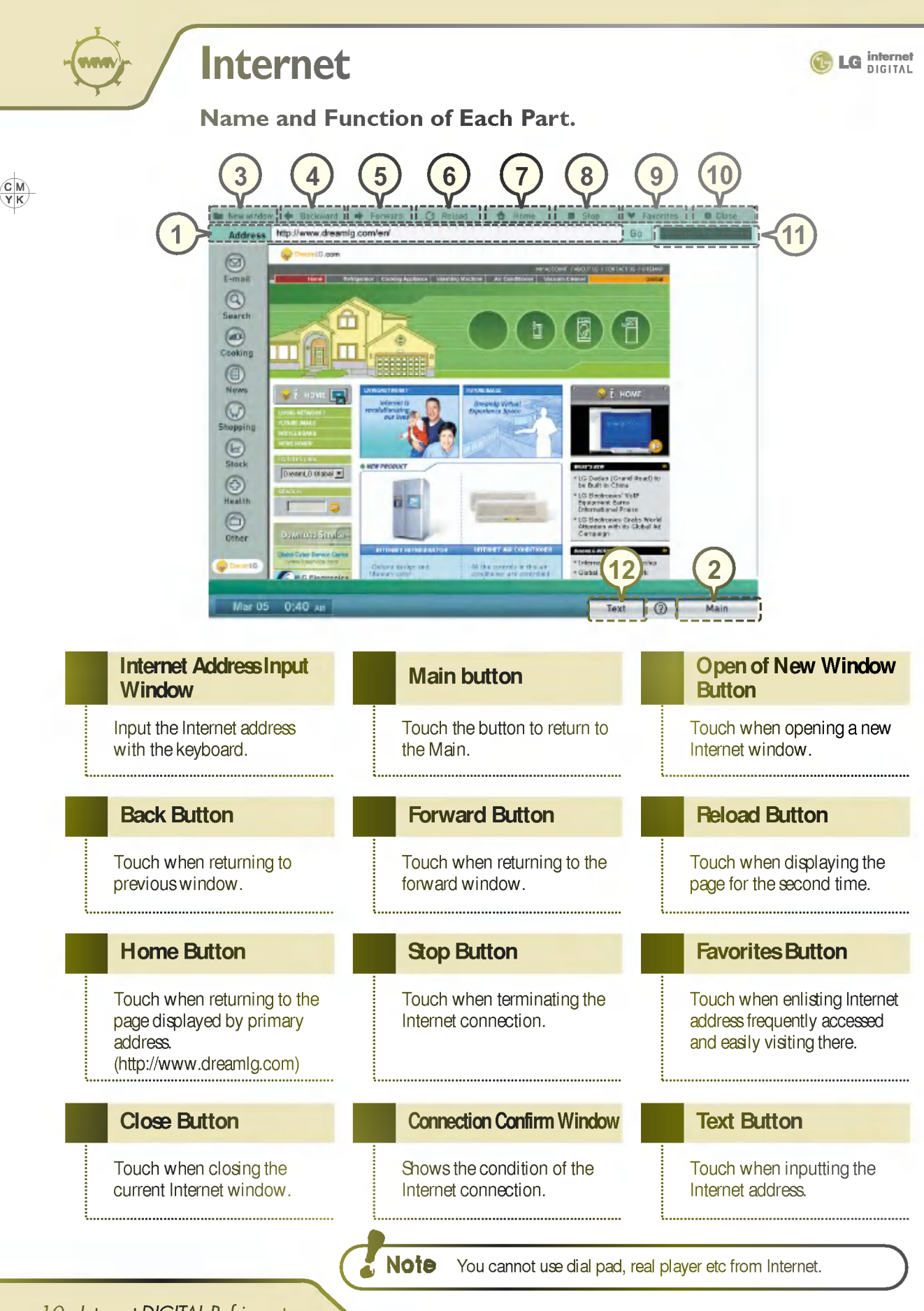

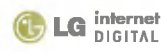

### Internet

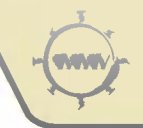

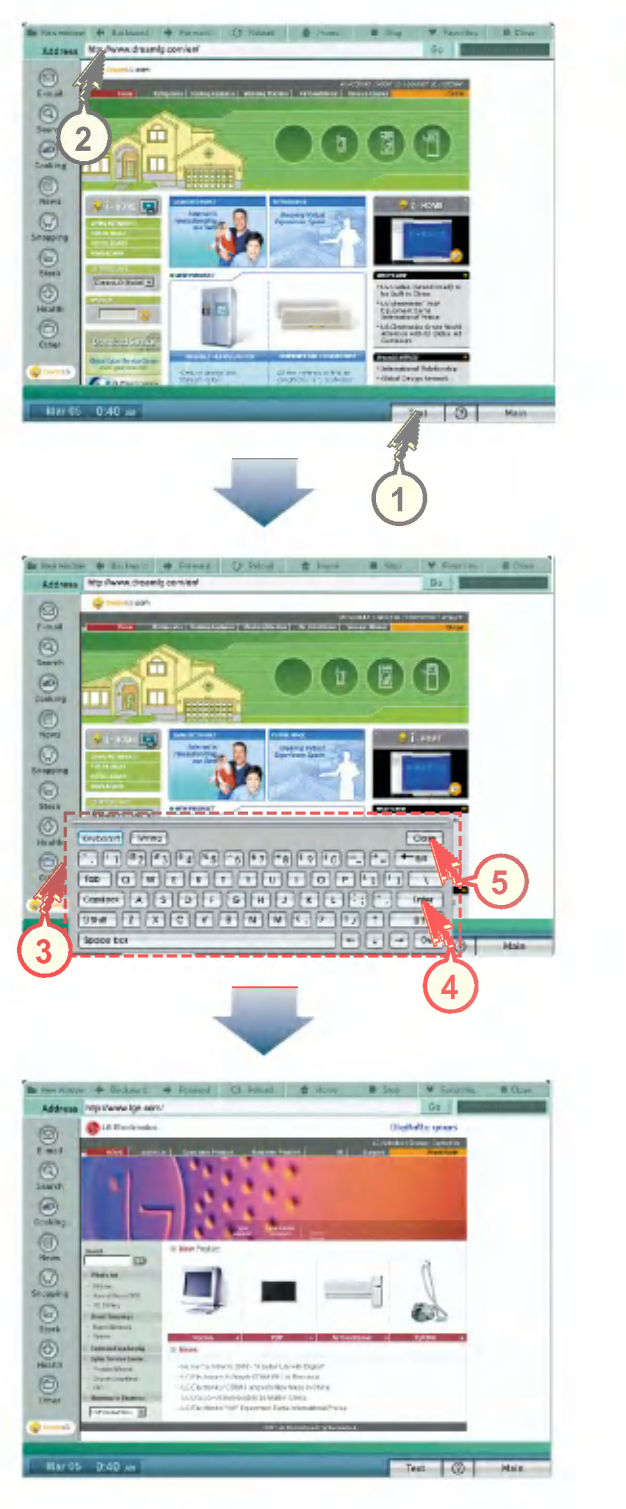

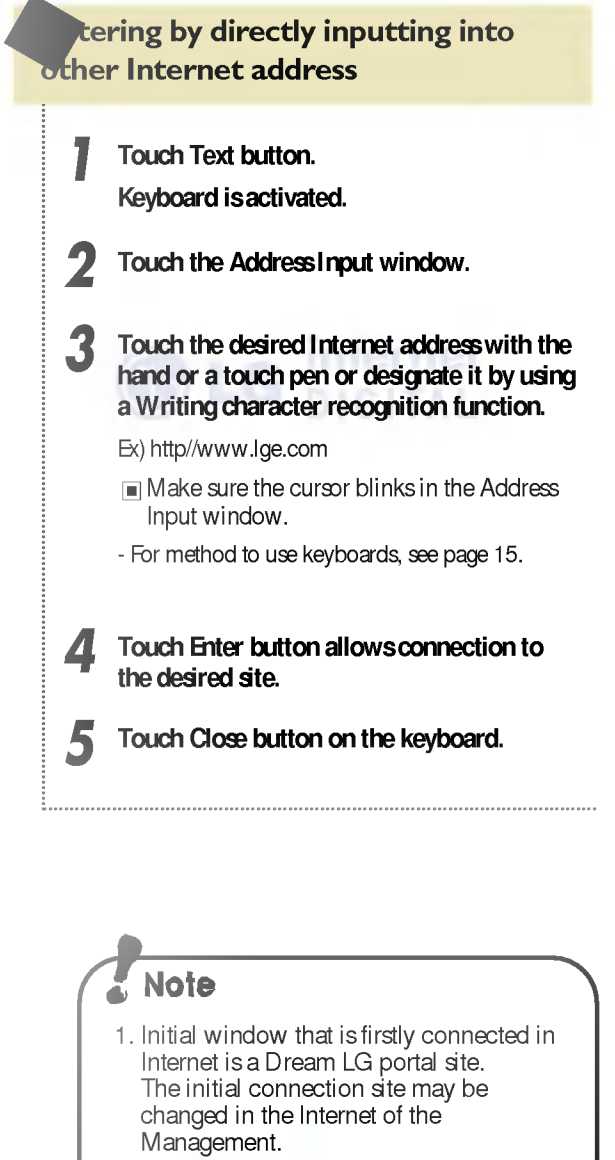

- 2. Press **button** button to open a new window.
- 3. Press **to close the current** window.
- 4. Up to 3 Internet windows are available.

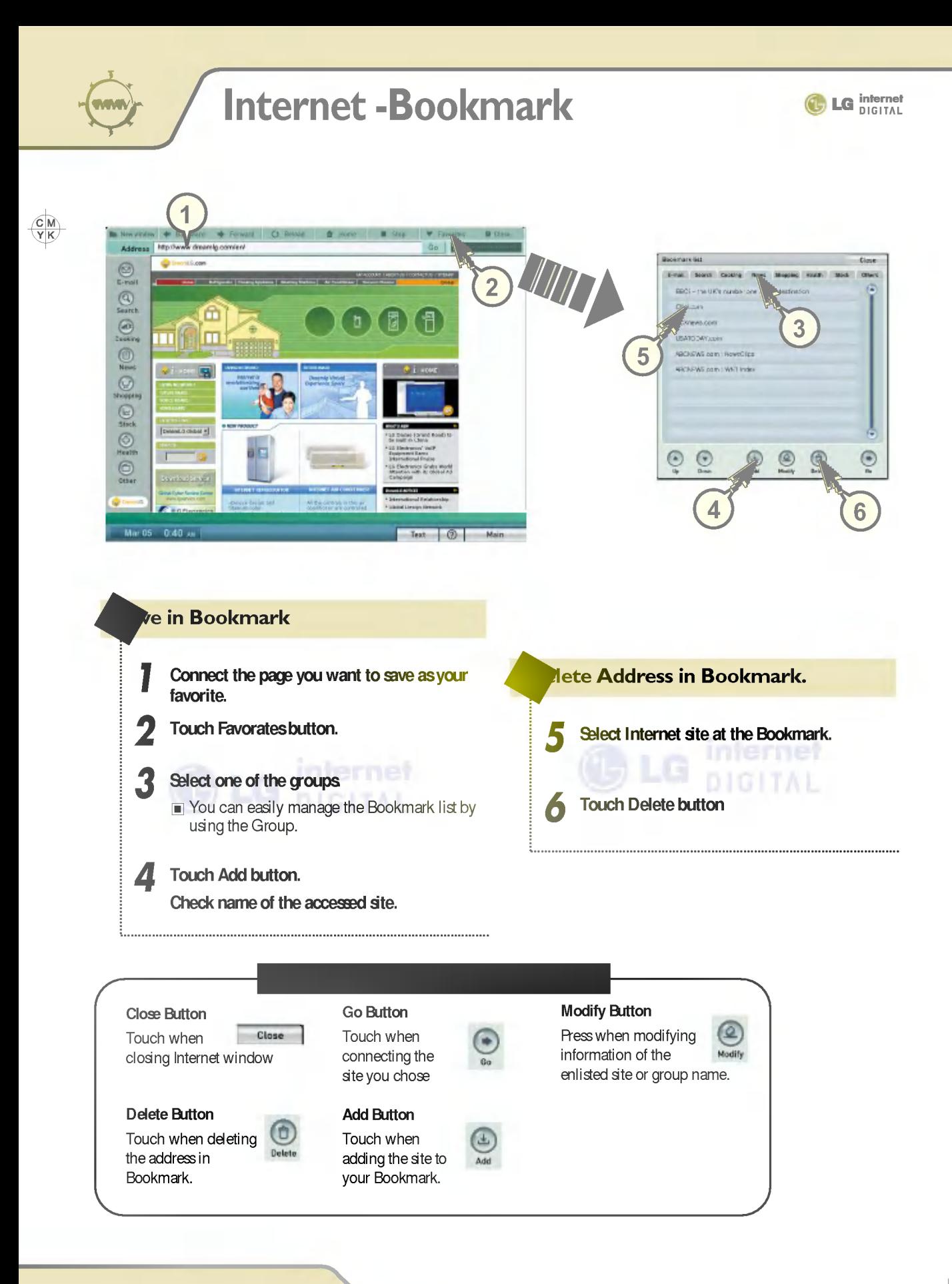

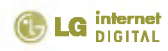

### Internet -Bookmark

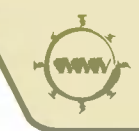

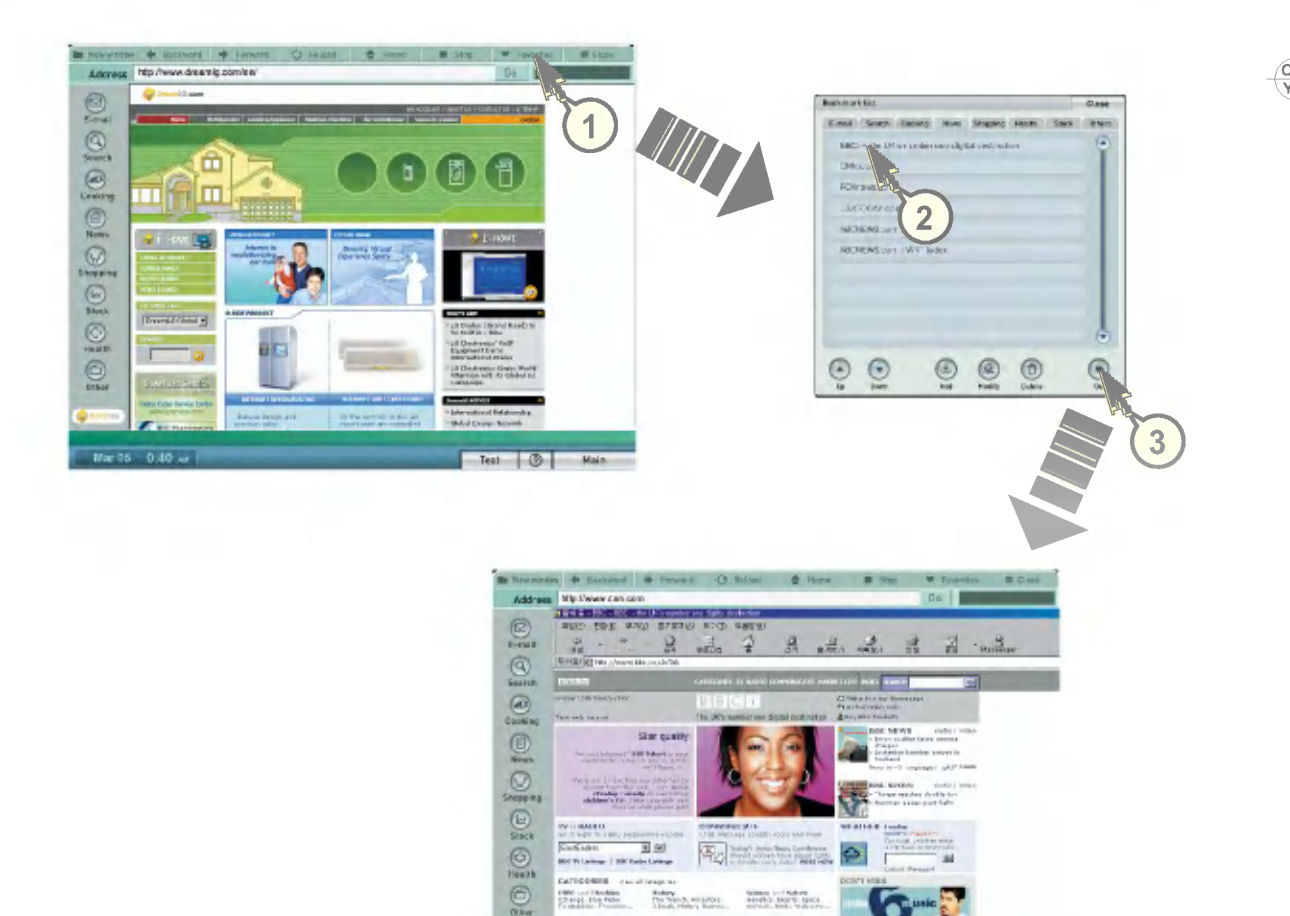

国座 **Since** 

ene setti<br>Stadium

 $0.40$ 

**Robert**<br>The Newton and Port

School Luckshee<br>HEND HOTEL SECURE

Lext  $\boxed{0}$ 

 $Mair$ 

Salidays -- Licensearch -- Graph -- Prices: Sup No.<br>1968: Suchador C. Prices -- Star, Peters: Sup No.<br>1968: Falk C. Jamesh... -- Juny Punto, Exclusion

### Innecting through Bookmark

**Touch Favorates button.** 

- Select the site, which you want to connect.
- 3 Touch Go button to connect to the particular site.

**Internet - Downloading Method** LG internet

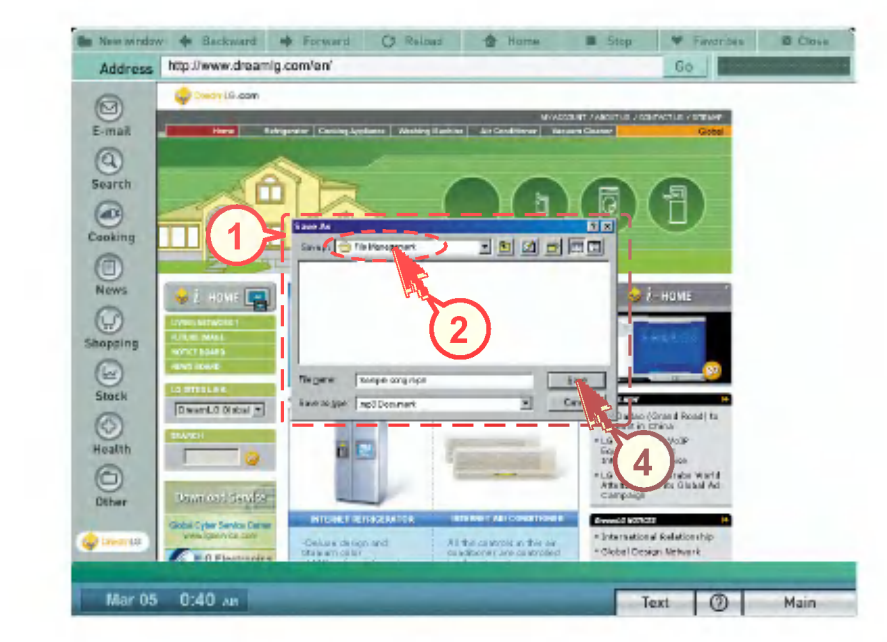

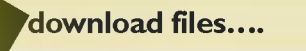

- <sup>1</sup> <sup>A</sup> directory window appears if selecting the file to download.
- Click File Management folder.

#### 3 Touch Save button.

■ You can find saved files from the File Management of the Digital Diary.

### **Caution**

- 1. Even if downloading for stabilization of the system, you could not execute or check those except for some data formats used in album, memo or music box.
- 2. You may lose important data if saving folders other than File Management folder.

#### **Note** رآن

For method to check contents saved, see the File Management from the Digital Diary.

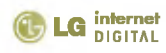

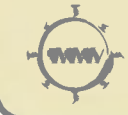

### Method to enter letters Using keyboard

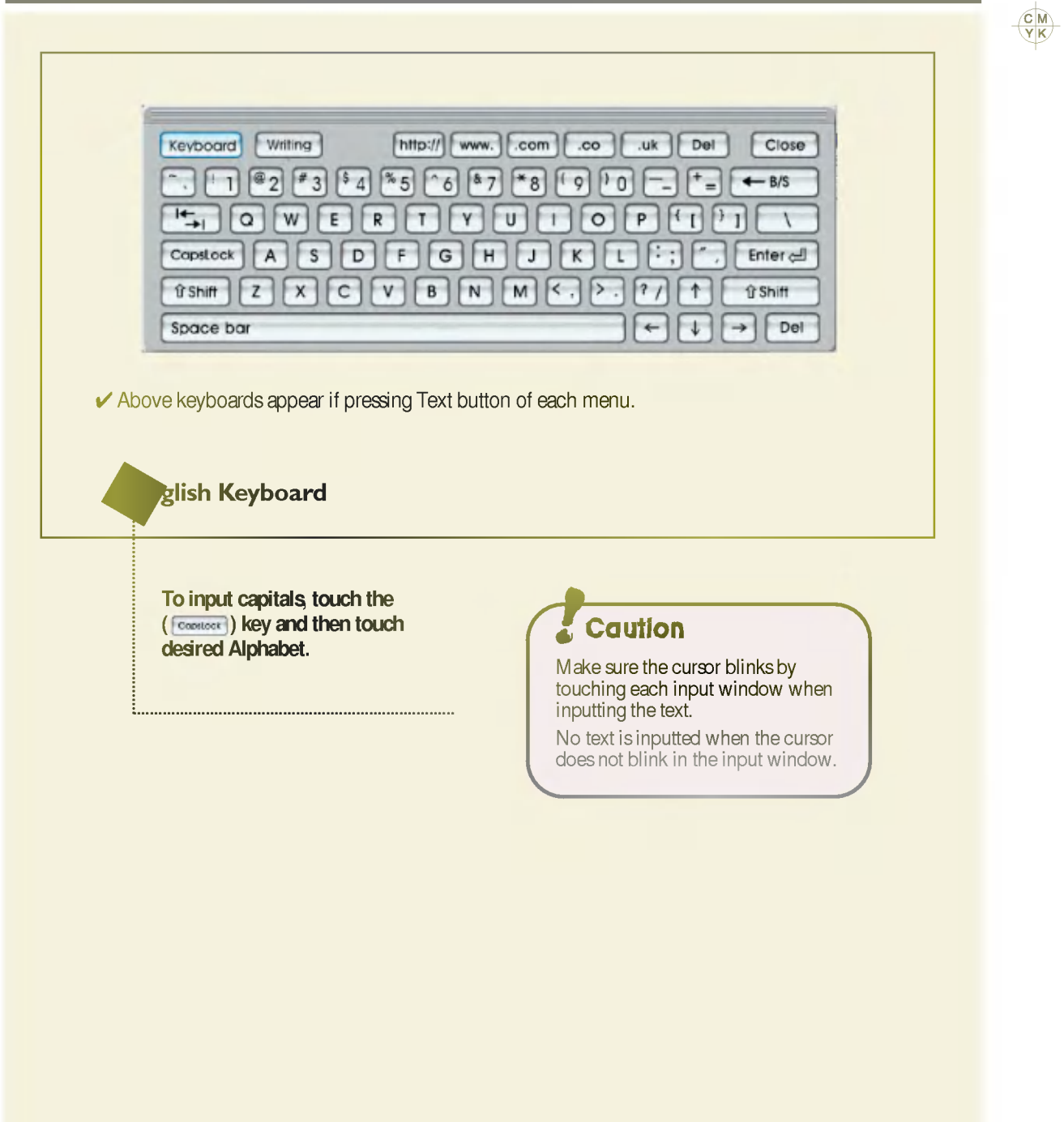

LG internet

#### Method to enter letters Using keyboard

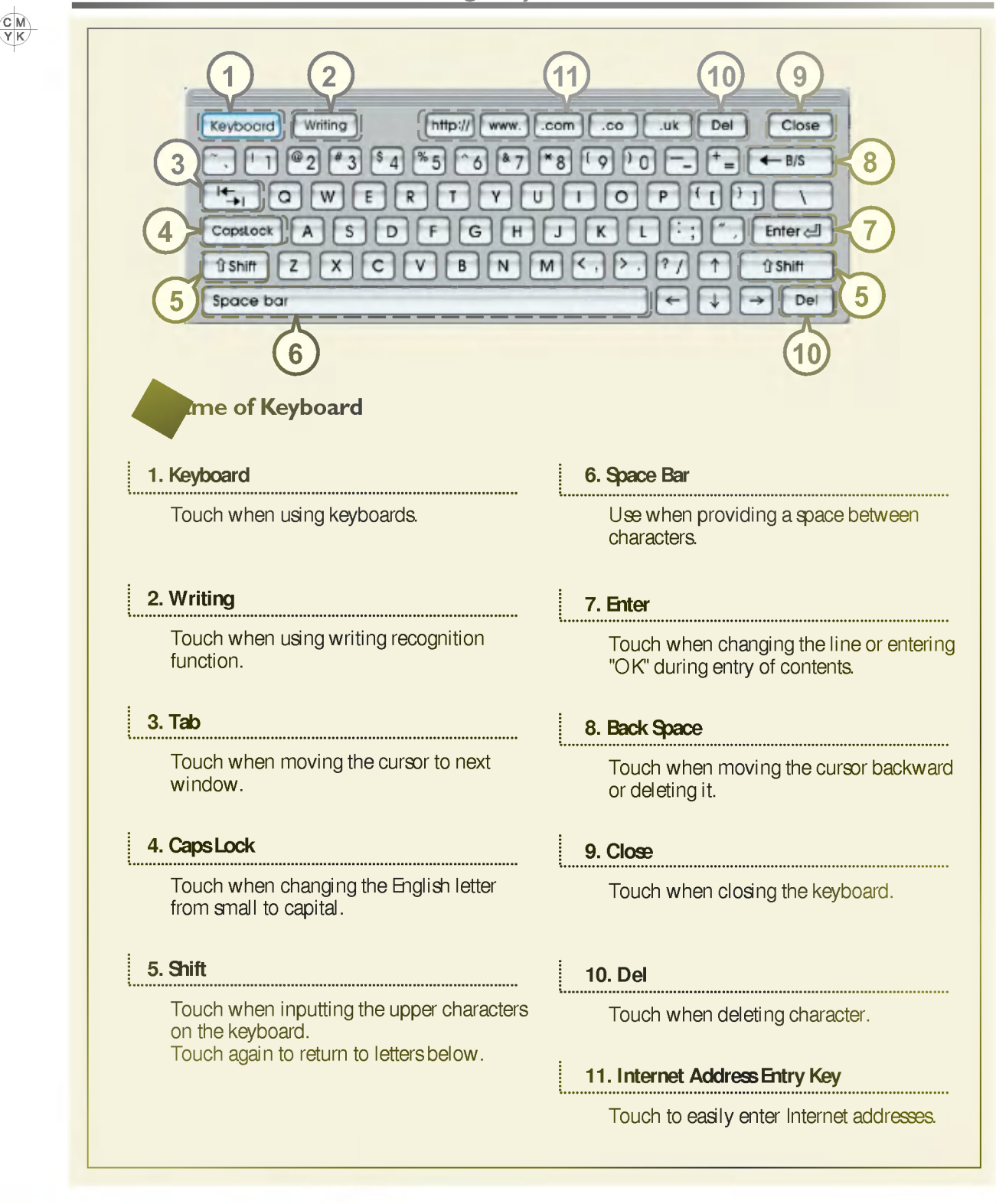

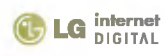

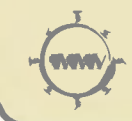

### **Method to enter Writing character**

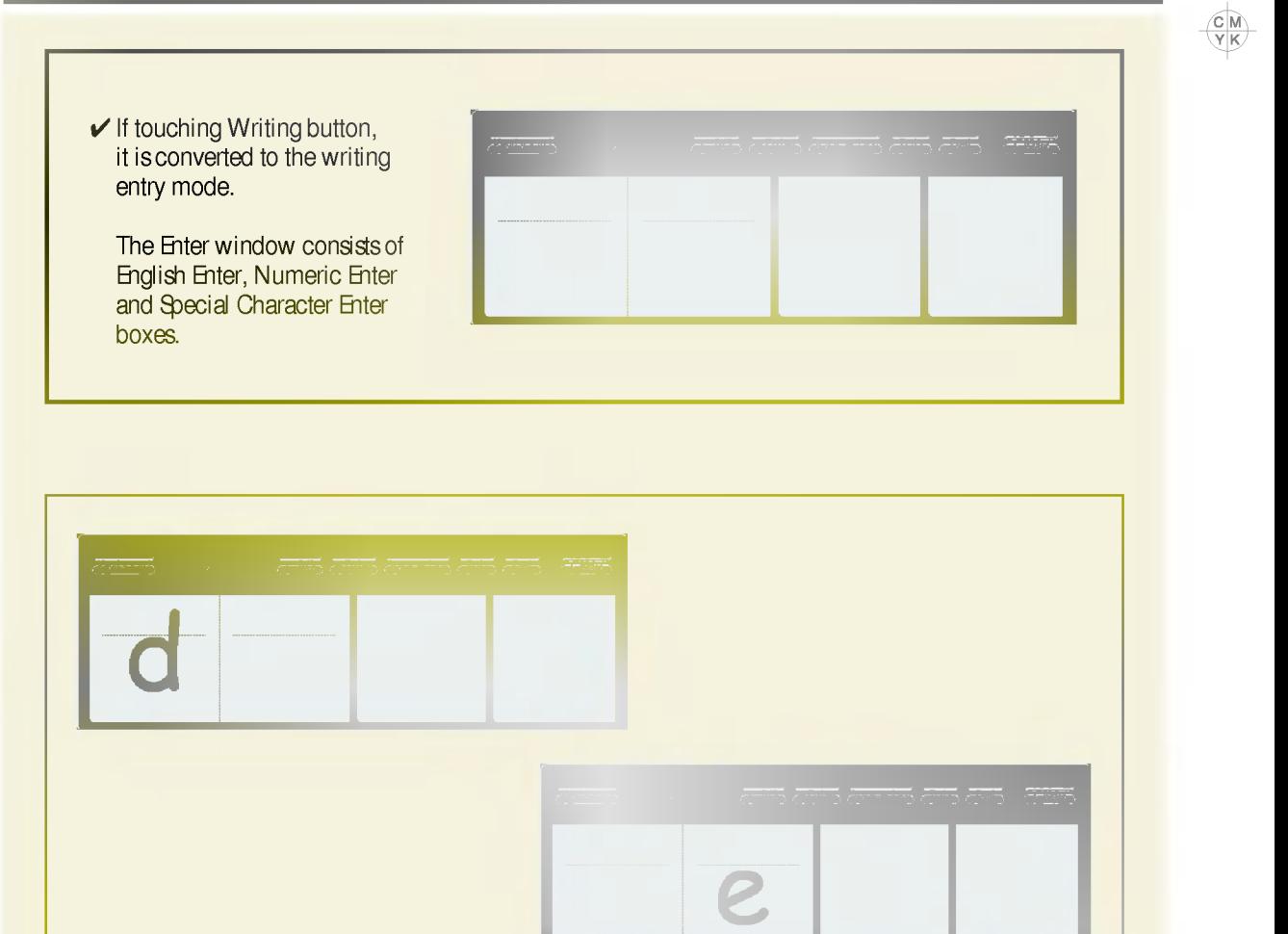

#### **Ethod to input English**

You must write characters in the English Writing Enter box one by one, and write the capital character across the separation line between small character and capital character and write small character below the separation line. In this case, shape of written character is not used for separation between small character and capital character.

**Note** 

You can rapidly input characters if consecutively using both Writing Input windows.

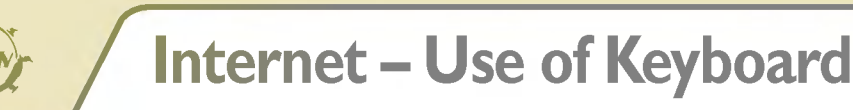

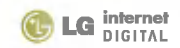

### **Method to input Writing character**

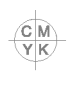

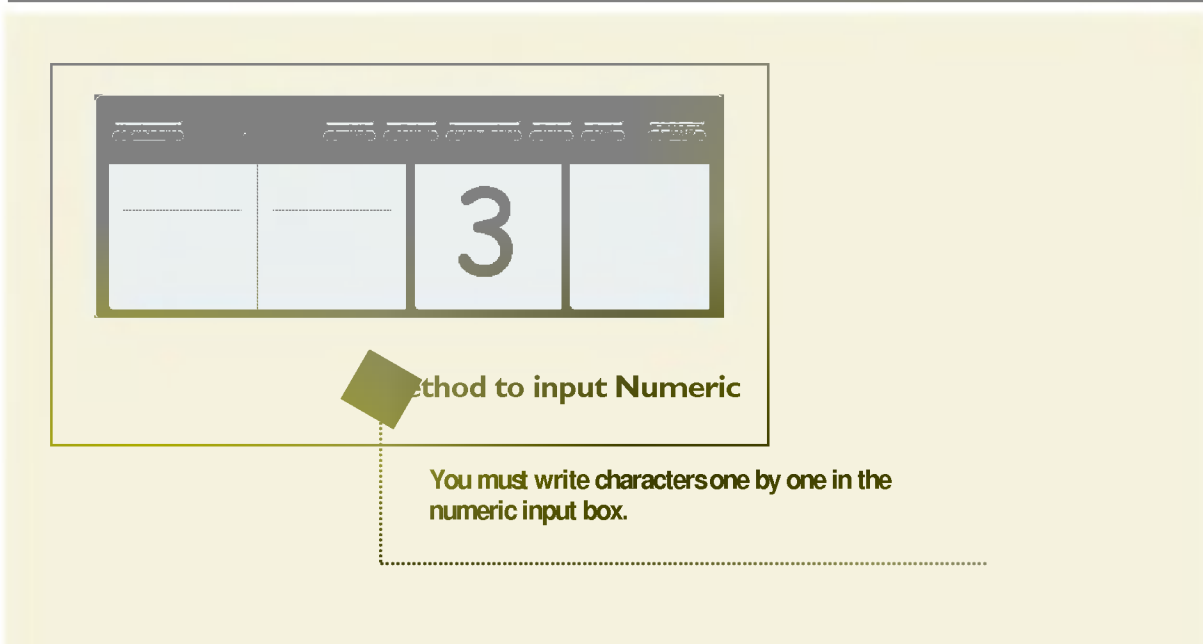

#### **Sture Enter**

Gesture is used to edit text already inputted. If writing gestures numerated on (Table 1), edition of text is executed.

A black point is <sup>a</sup> starting point of <sup>a</sup> stroke in the writing method asdescribed in the (Table 1).

#### (Table 1) Gesture Writing Method

**Note** 

- Writing recognition function cannot easily recognize all characters. This is likely due to user's writing posture or method but it does not mean abnormality of products.
- "Annex" shows method to write characters. Recognition can be done even writing in other manner but writing in such manner as suggested in this table allows more accurate and rapid entry.

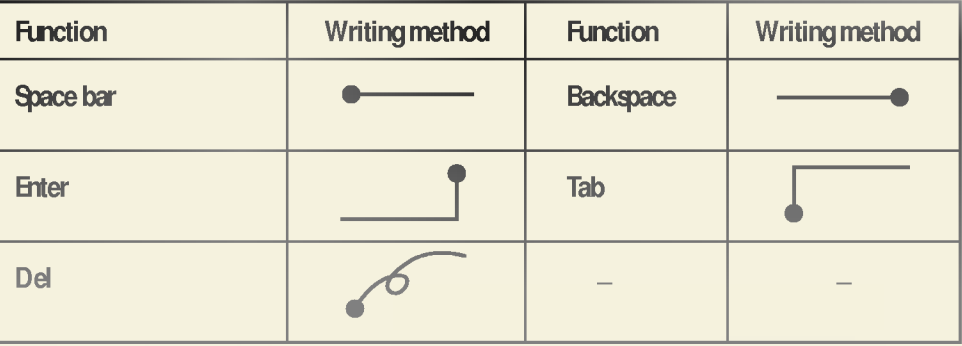

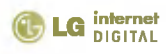

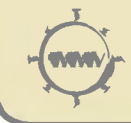

### Method to input writing character

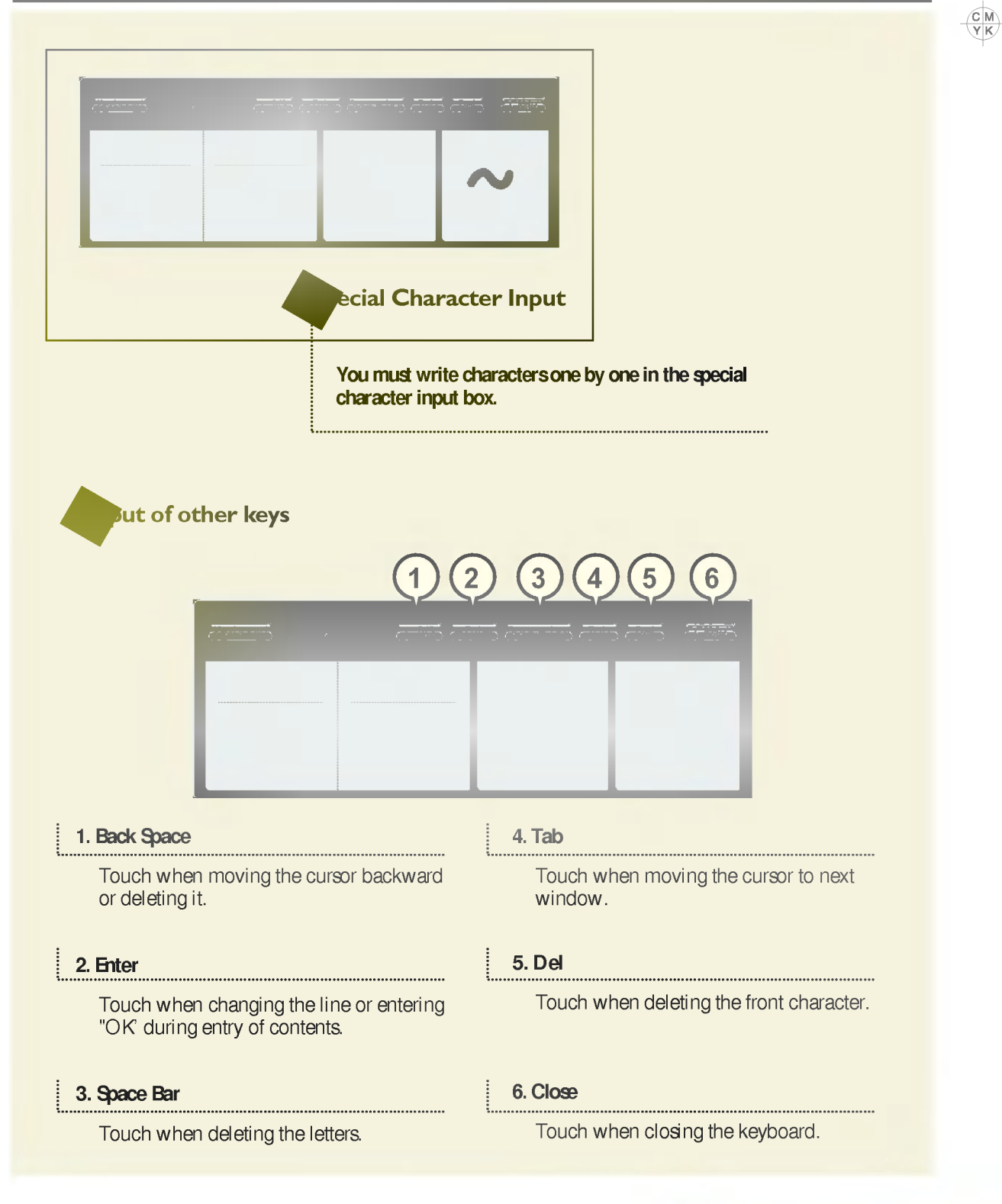

# Album

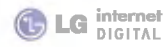

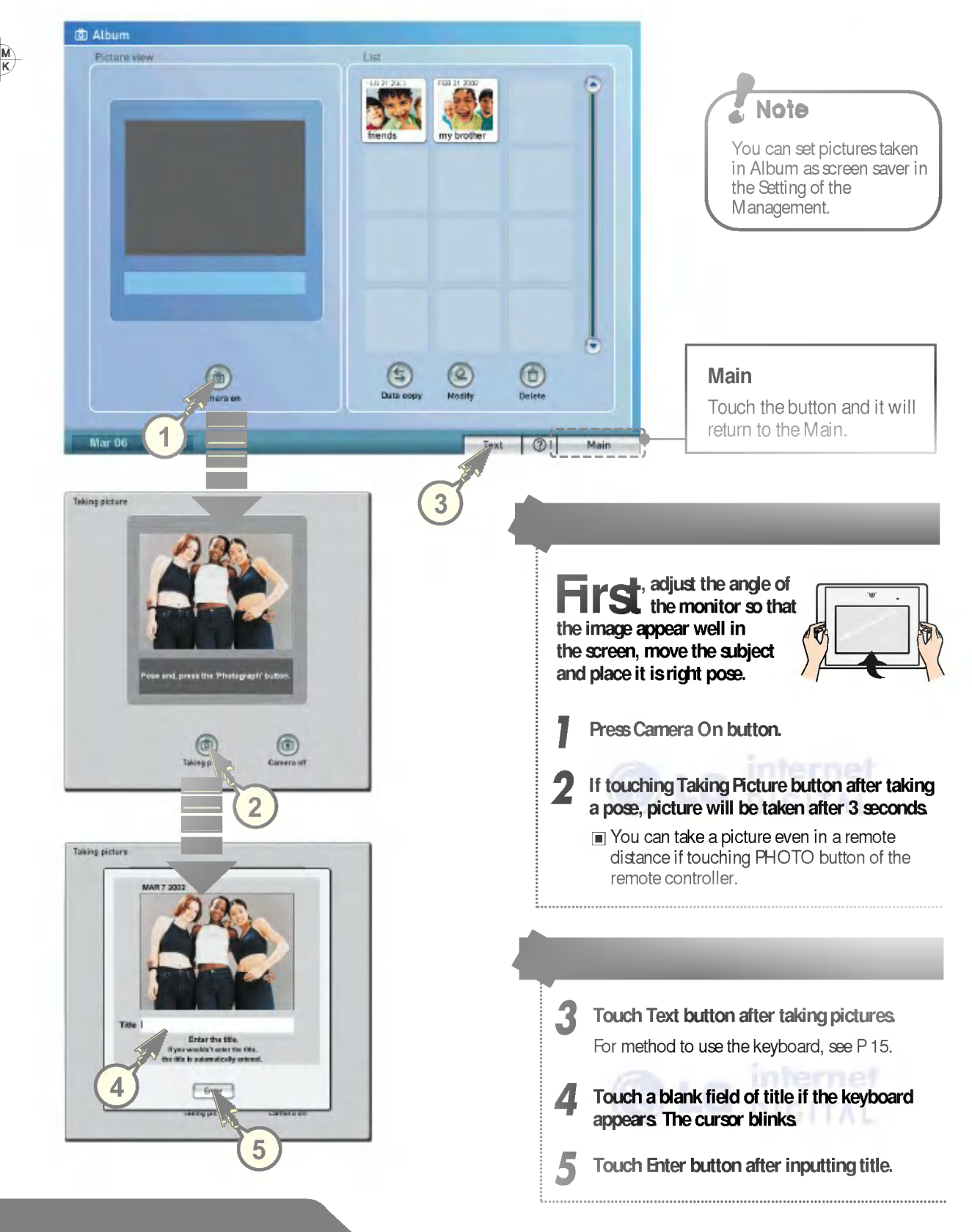

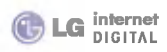

### Album

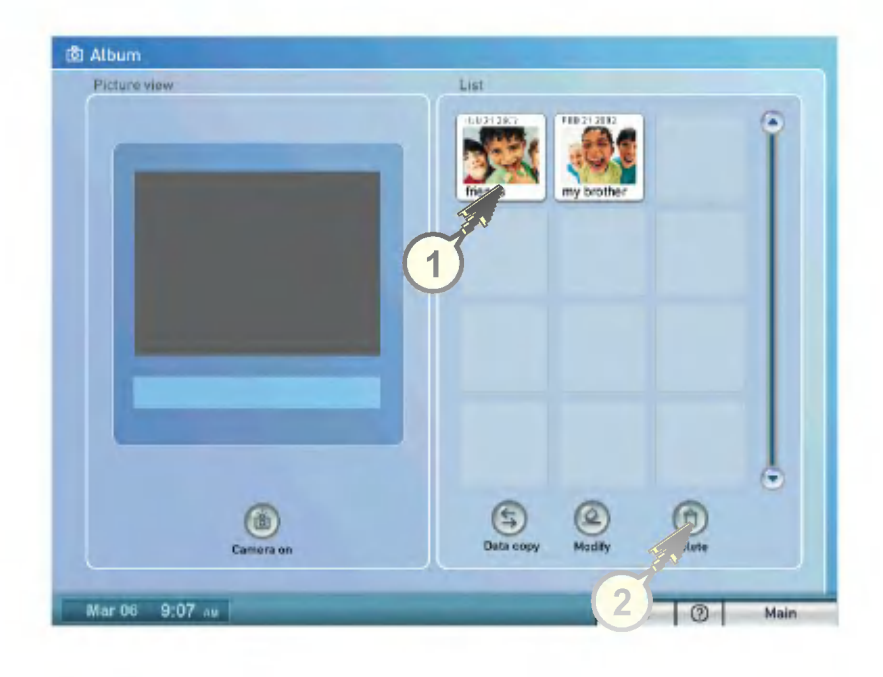

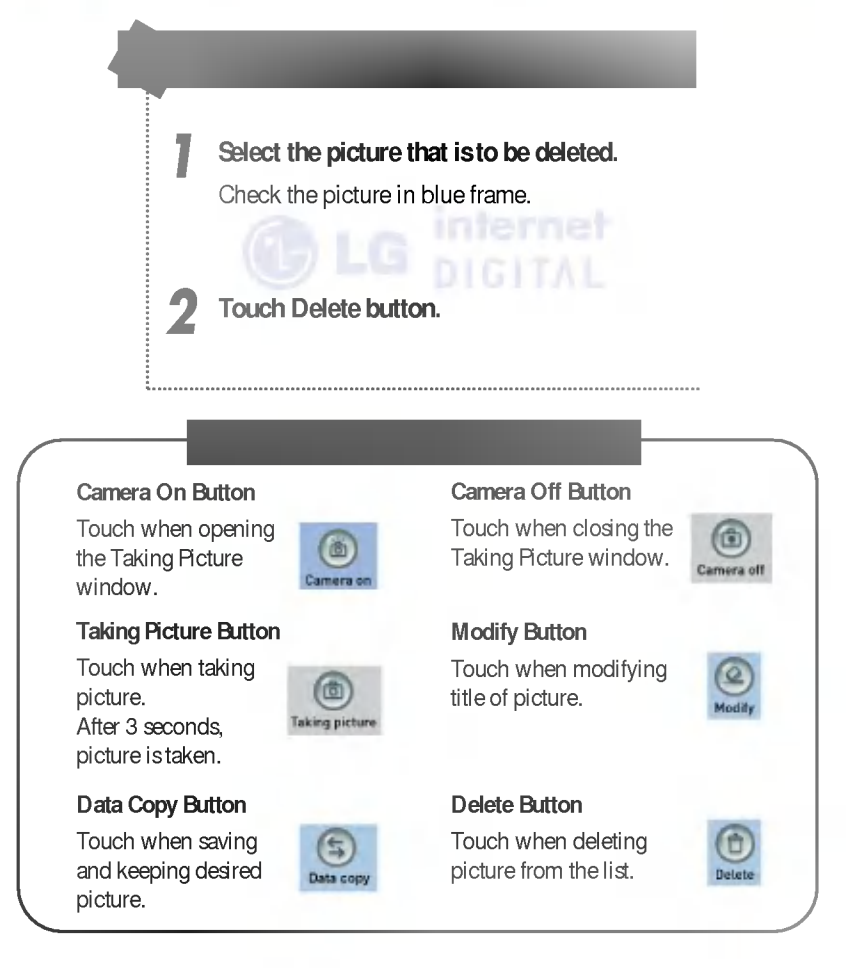

# Album

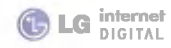

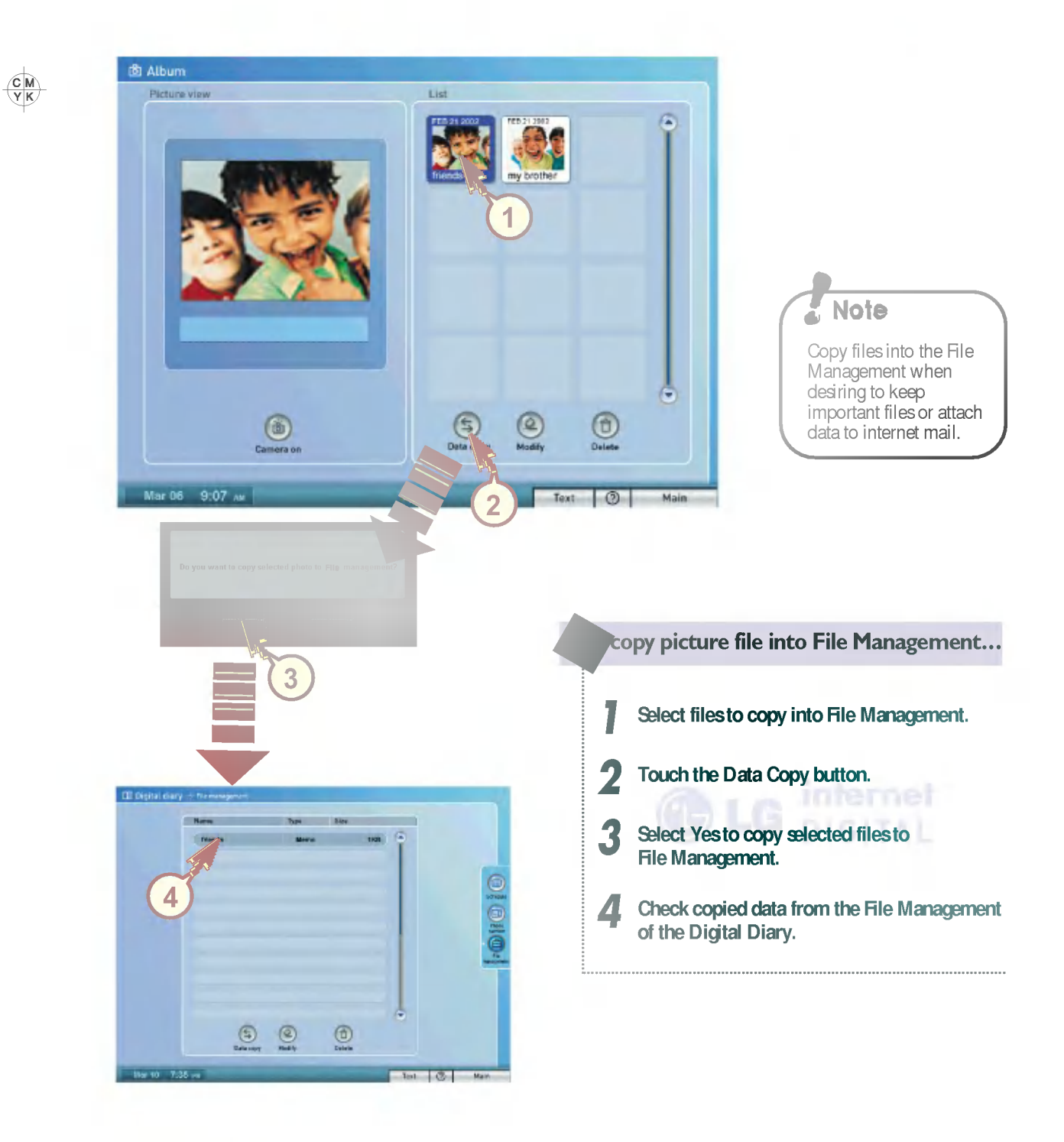

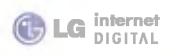

### Memo

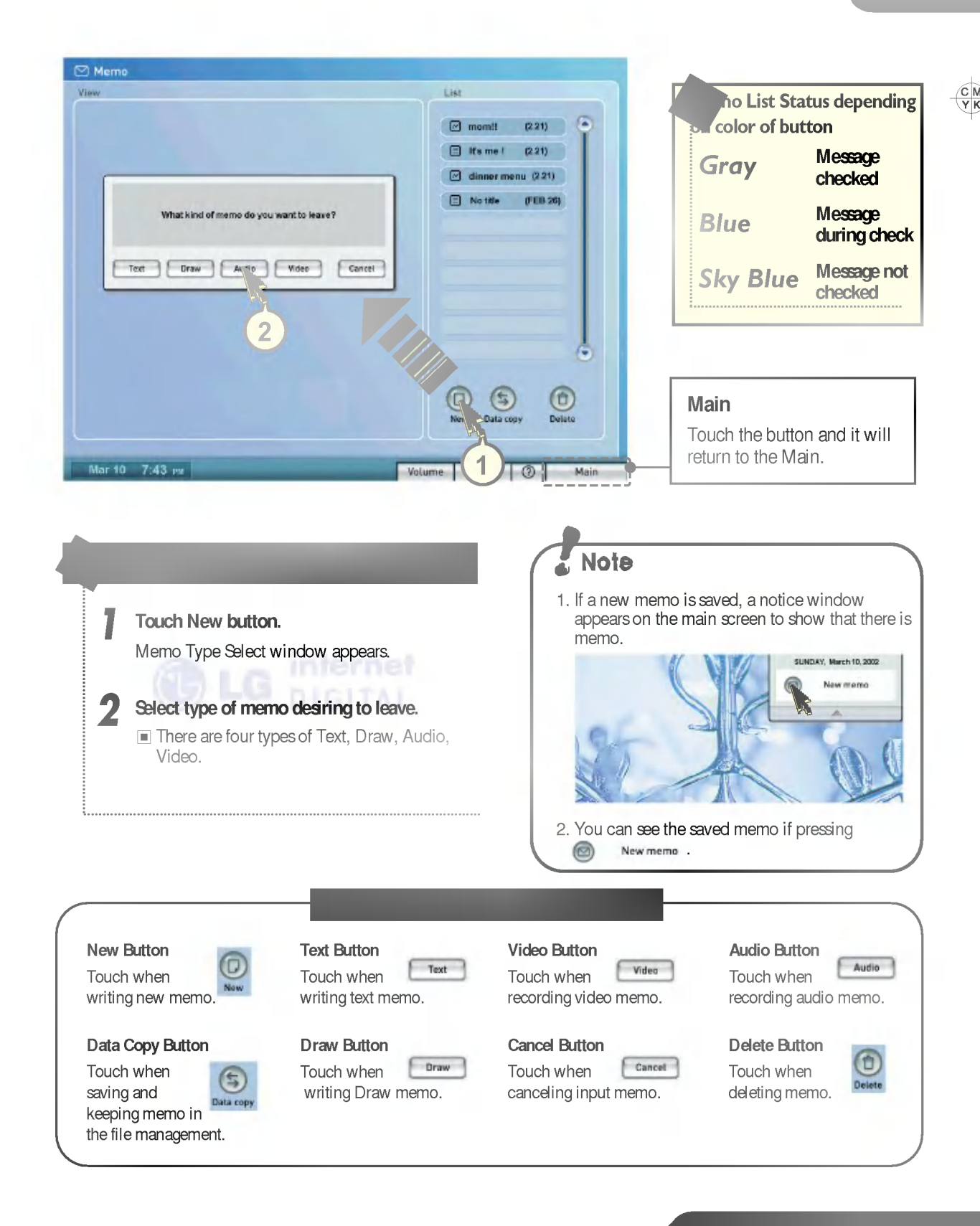

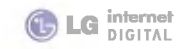

# Memo

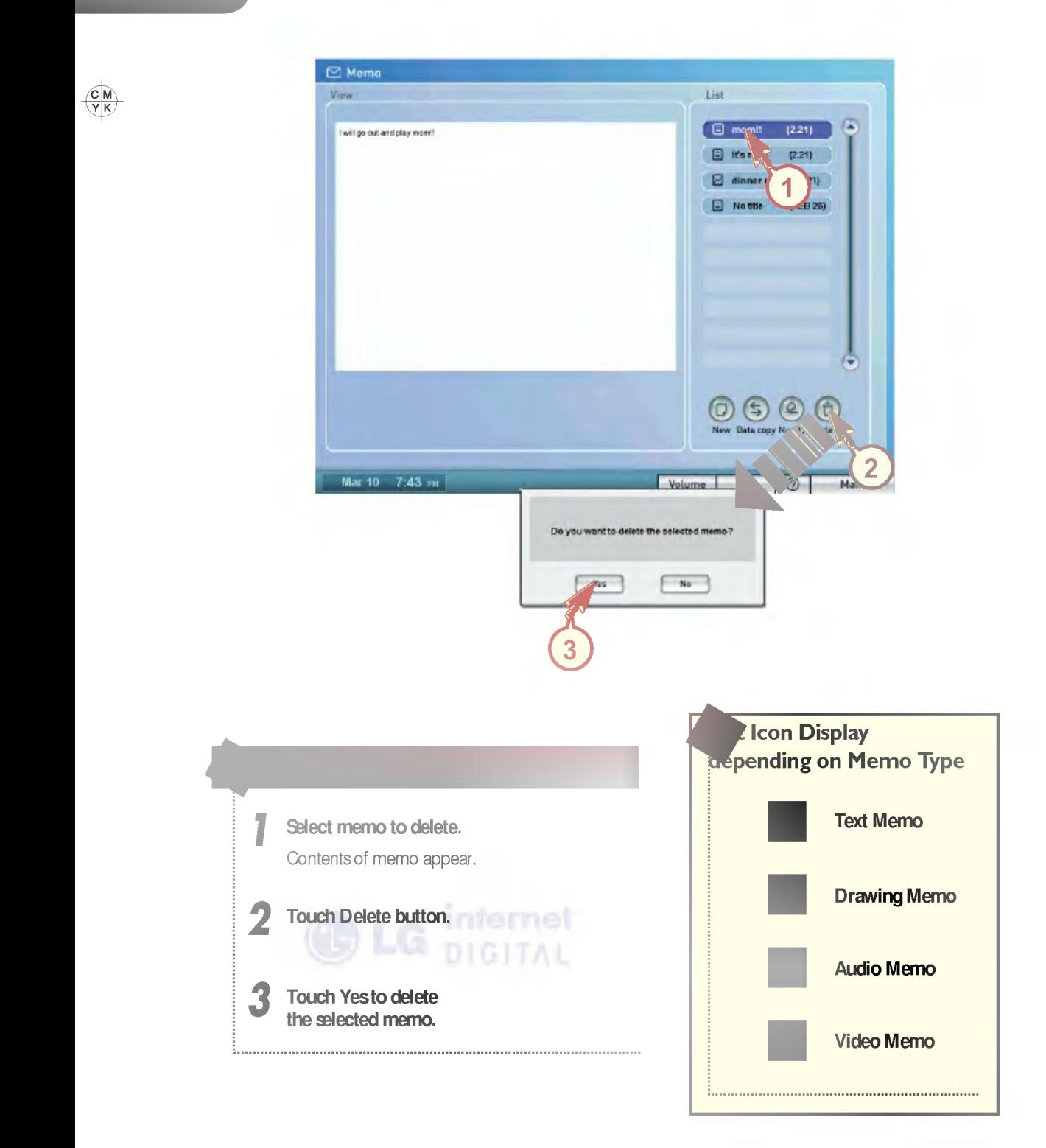

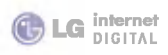

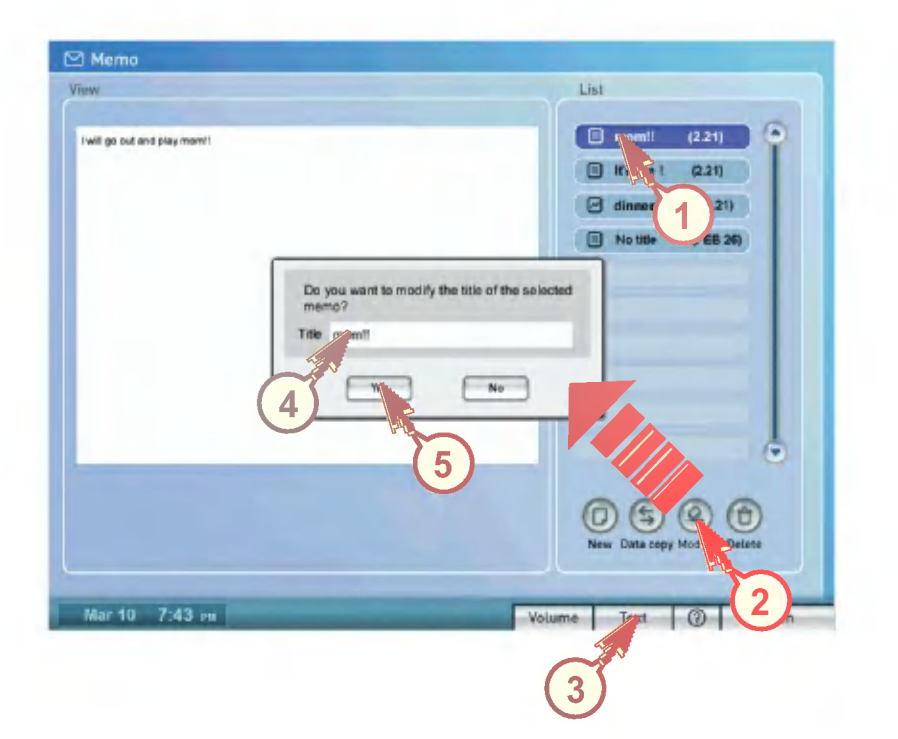

Memo

 $\frac{C}{Y}$ 

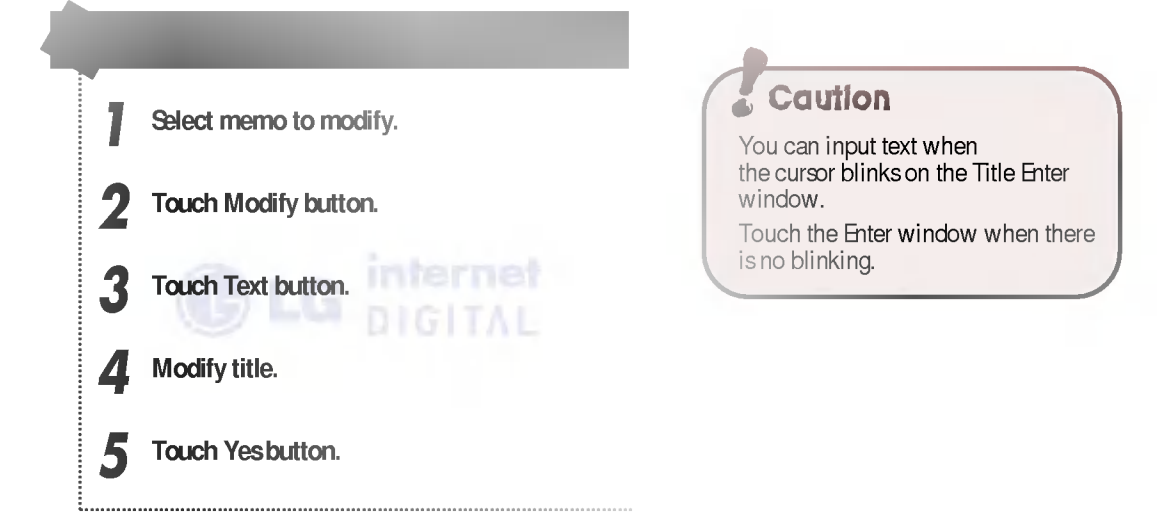

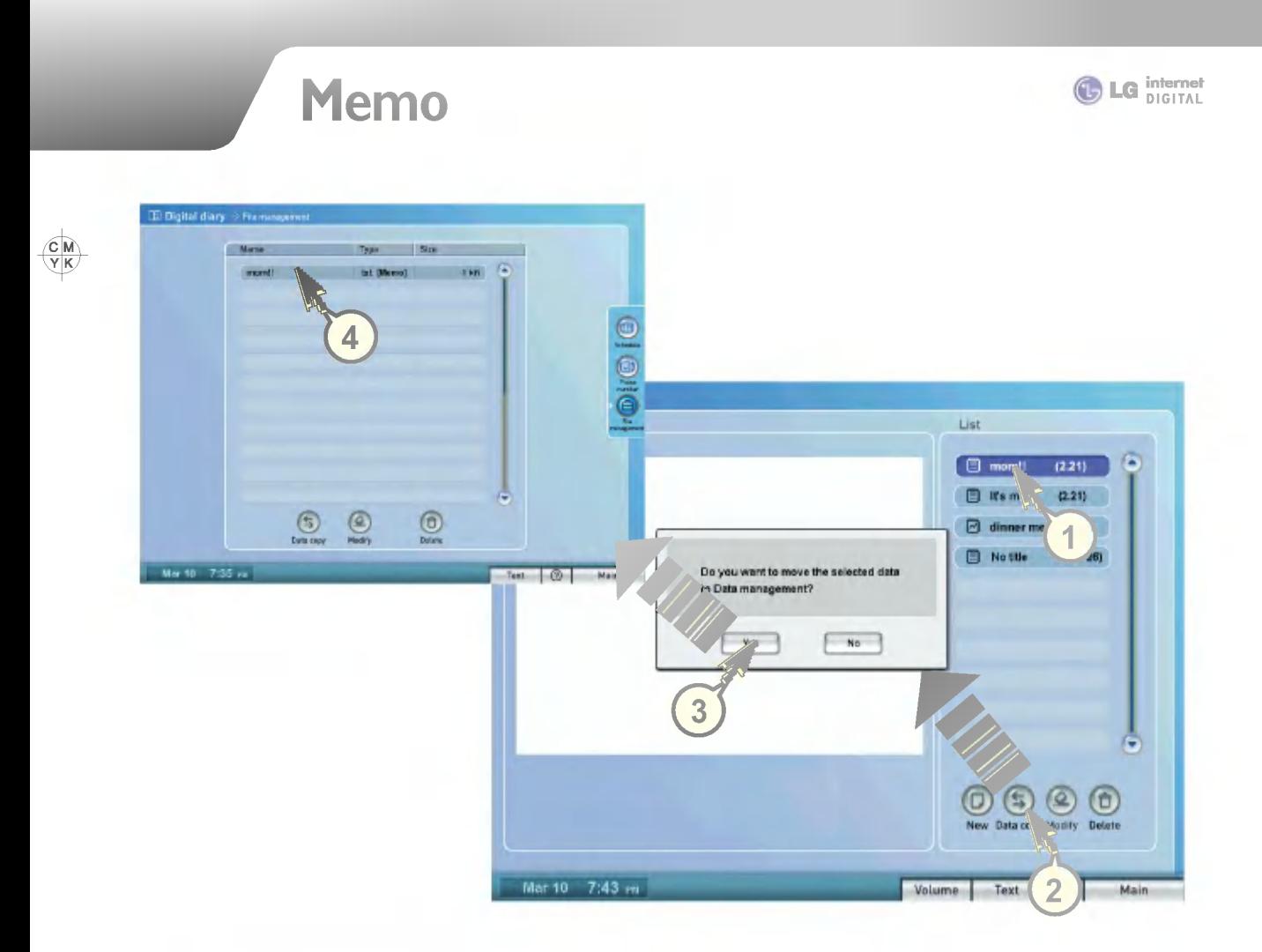

#### copy memo files to the **File Management...**

- Select files to copy to the File Management.
- **Touch Data Copy button.**
- 3 Select Yesto copy selected files to the File Manage.
- 4 Check copied data from the File Management of the Digital Diary.

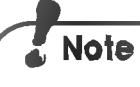

Copy files to the File Management when desiring to keep important files or attaching data to Internet mail.

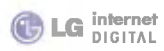

### Memo - Text memo

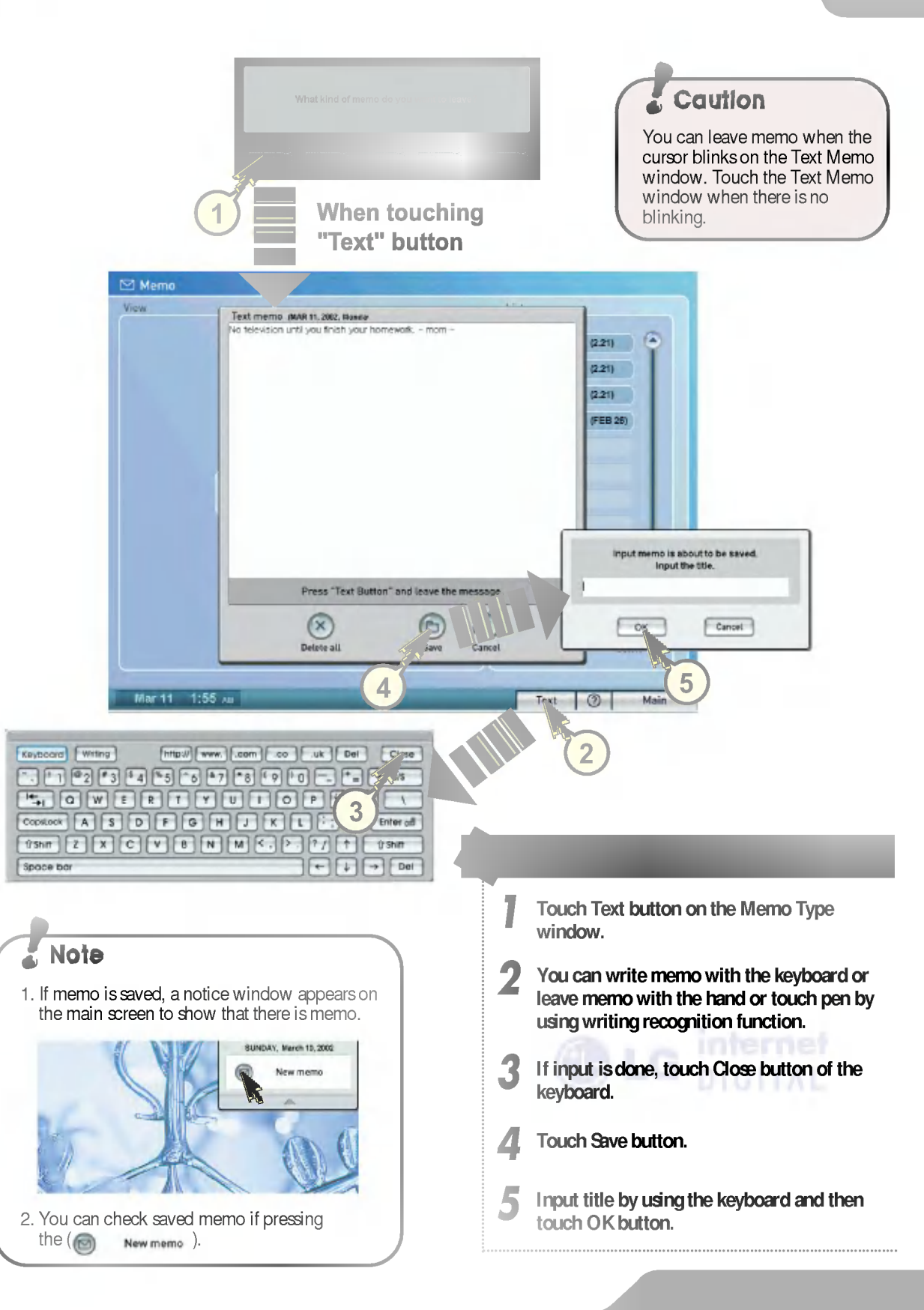

### Memo - Draw memo

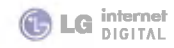

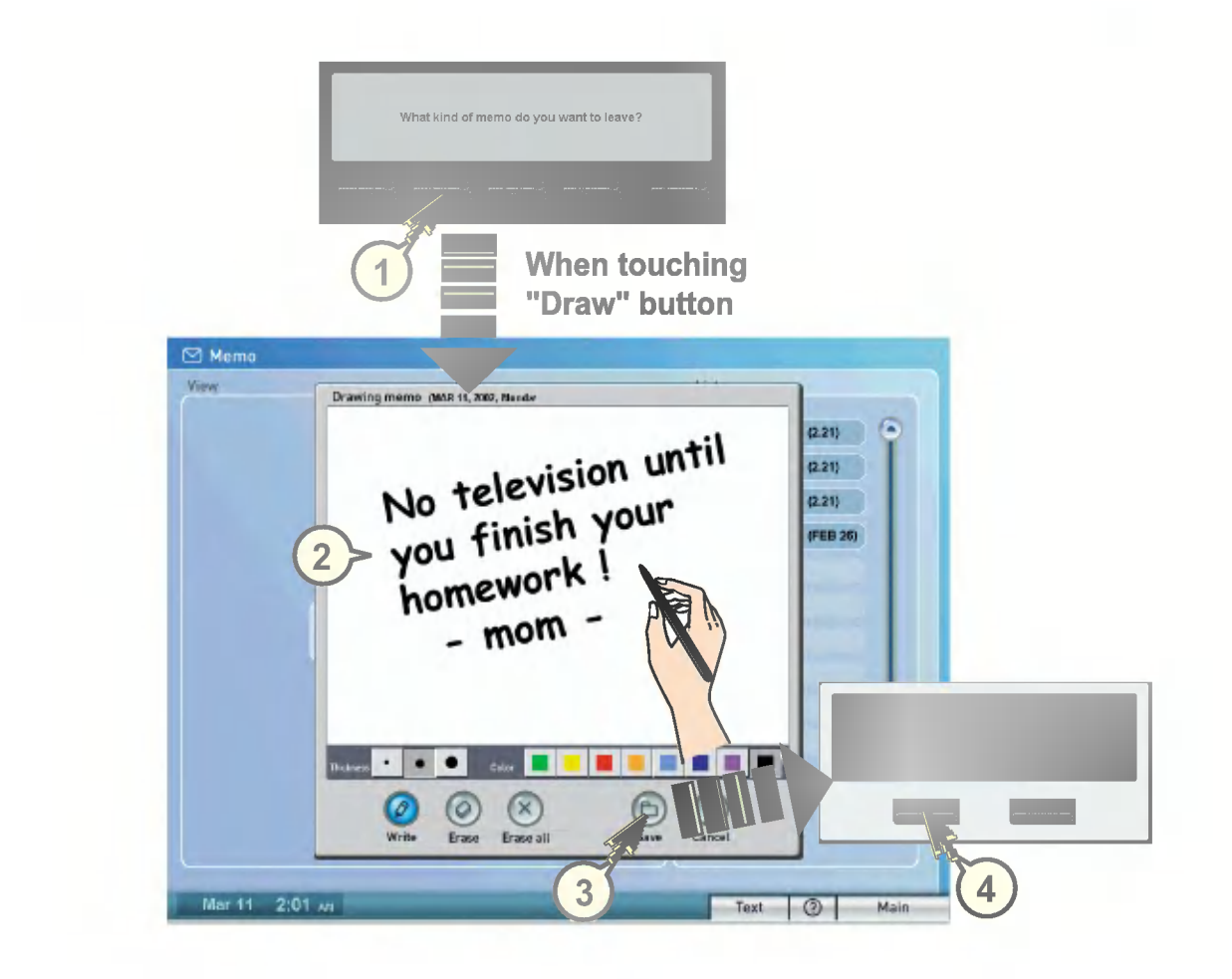

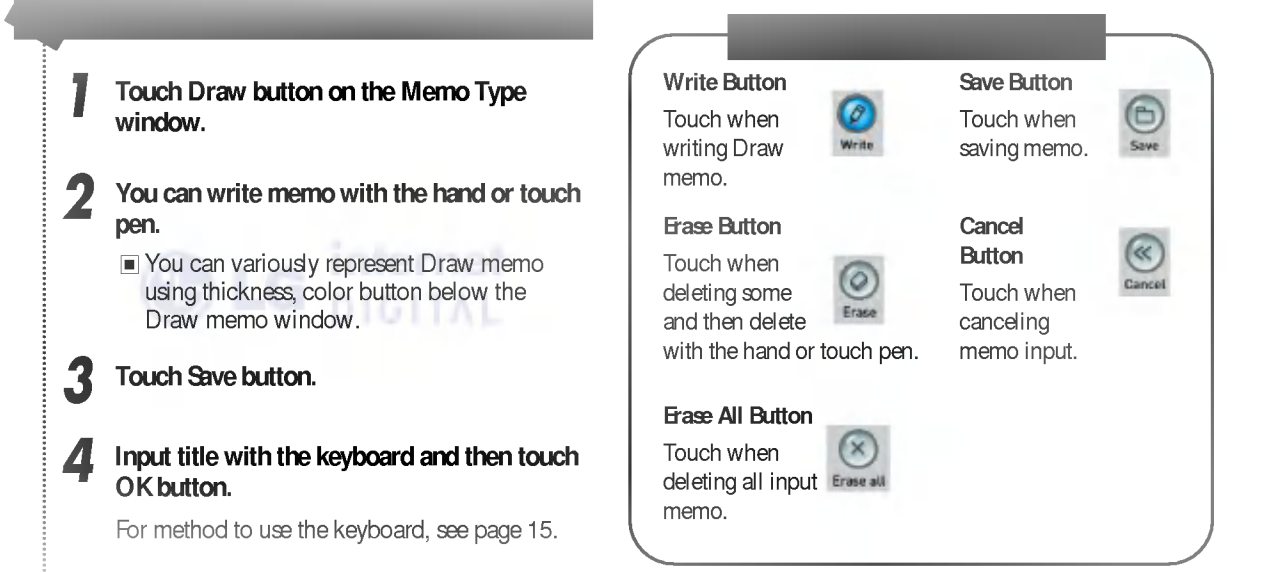

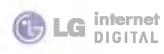

### Memo - Audio memo

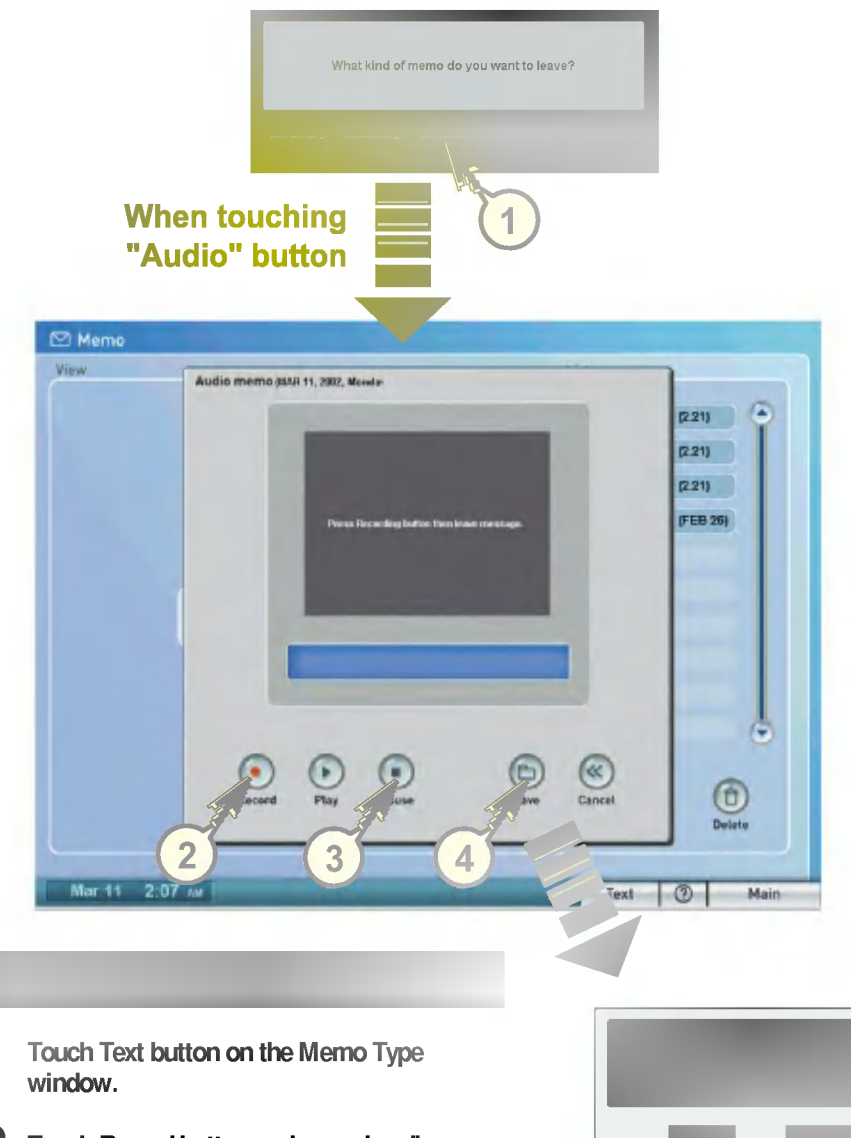

2 Touch Record button and record audio.

#### 3 If recording is finished, touch Pause button.

- **Nou can check recorded memo if touching** "Play" button. interne
- Adjust volume by touching Volume button on the below menu bar.

#### **4** Touch Save button.

5 Input title with the keyboard and then touch OK button.

For method to use the keyboard, see page 15.

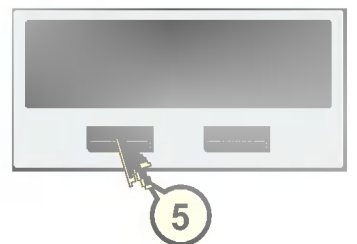

# Memo - Video memo

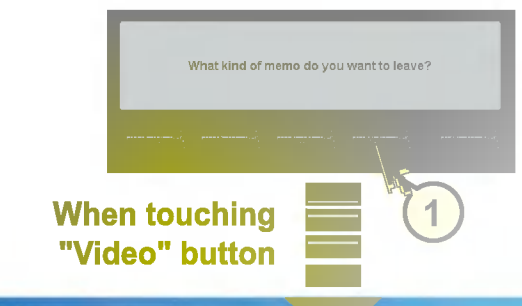

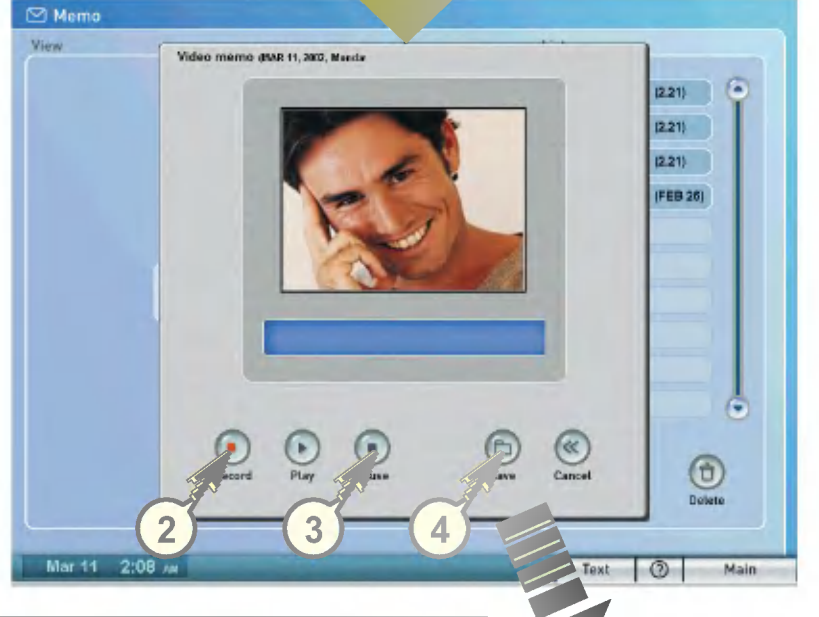

Press Video button on the Memo Type window.

- Take a pose and then touch Record button.
- 3 Touch Pause button if recording is finished.
	- You can check recorded memo if touching "Play" button.
	- Adjust volume by touching Volume button on the below menu bar.

#### **4** Touch Save button.

#### **5** Write title with the keyboard and then touch OK button.

For method to use the keyboard, see page 15. 

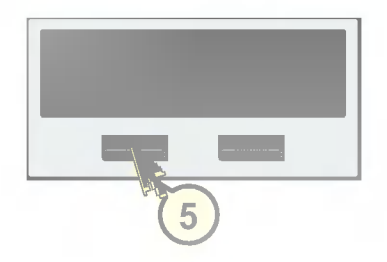

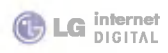

# Digital Diary

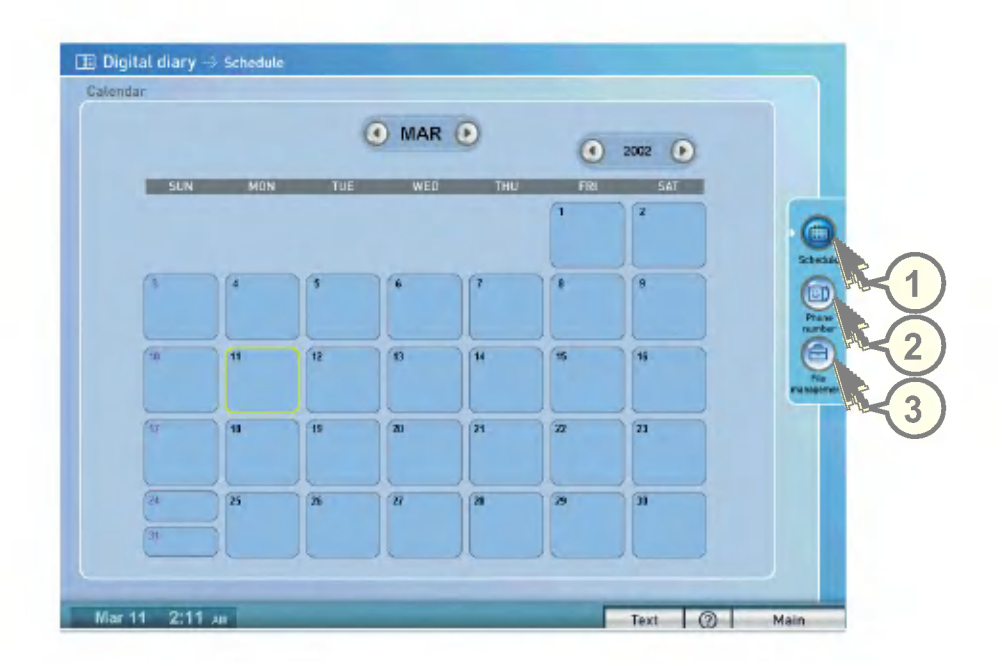

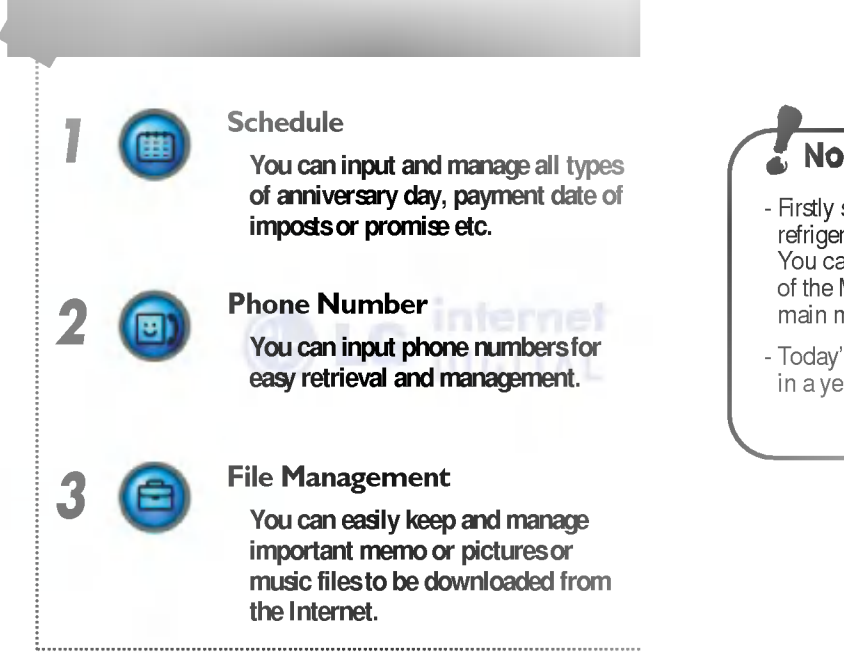

### **Note**

- Firstly set time when firstly installing refrigerator. You can execute time setting in Setting of the Management menu among the main menu.
- Today's date is displayed in <sup>a</sup> yellow memo box.

# Digital Diary - Schedule

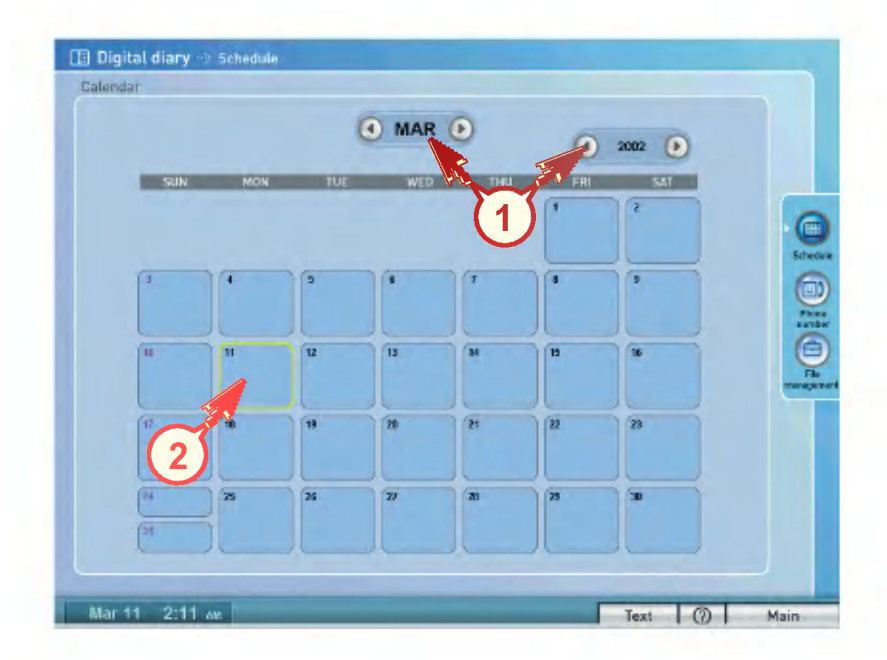

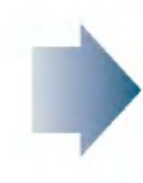

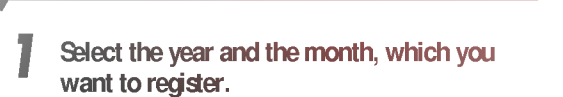

Select the date.

3 Write down schedule on the input window using hand or touch pen.

**4** Select your Anniversary Icon.

5 Touch Save button.

Select the year and the month when you want to check your schedule.

Select the date. Icon is displayed on the relevant date if schedule is input.

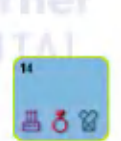

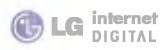

# Digital Diary - Schedule

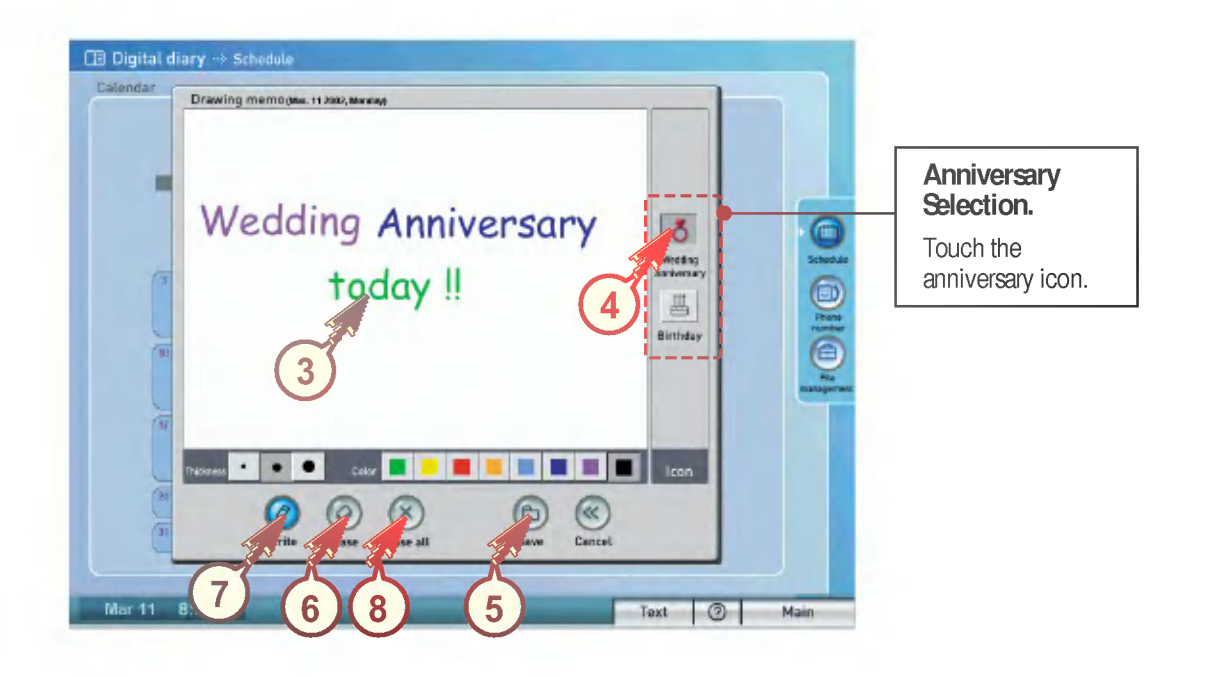

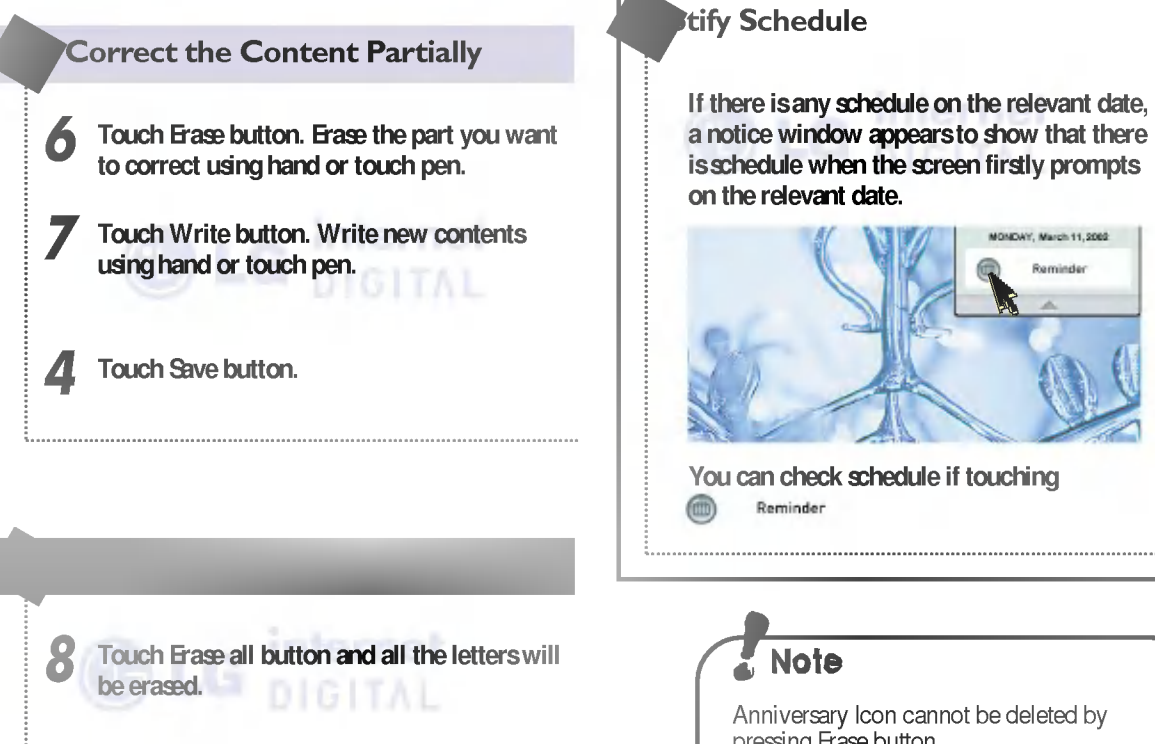

If there is any schedule on the relevant date, a notice window appearsto show that there is schedule when the screen firstly prompts

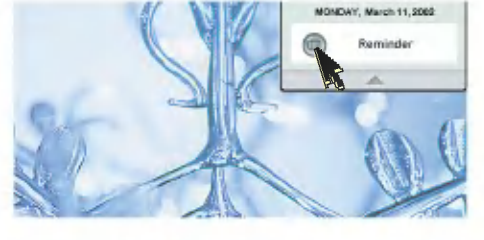

You can check schedule if touching

Anniversary Icon cannot be deleted by pressing Erase button.

It is deleted when you touch the icon again.

# Digital Diary - Phone Number

**C**LG internet

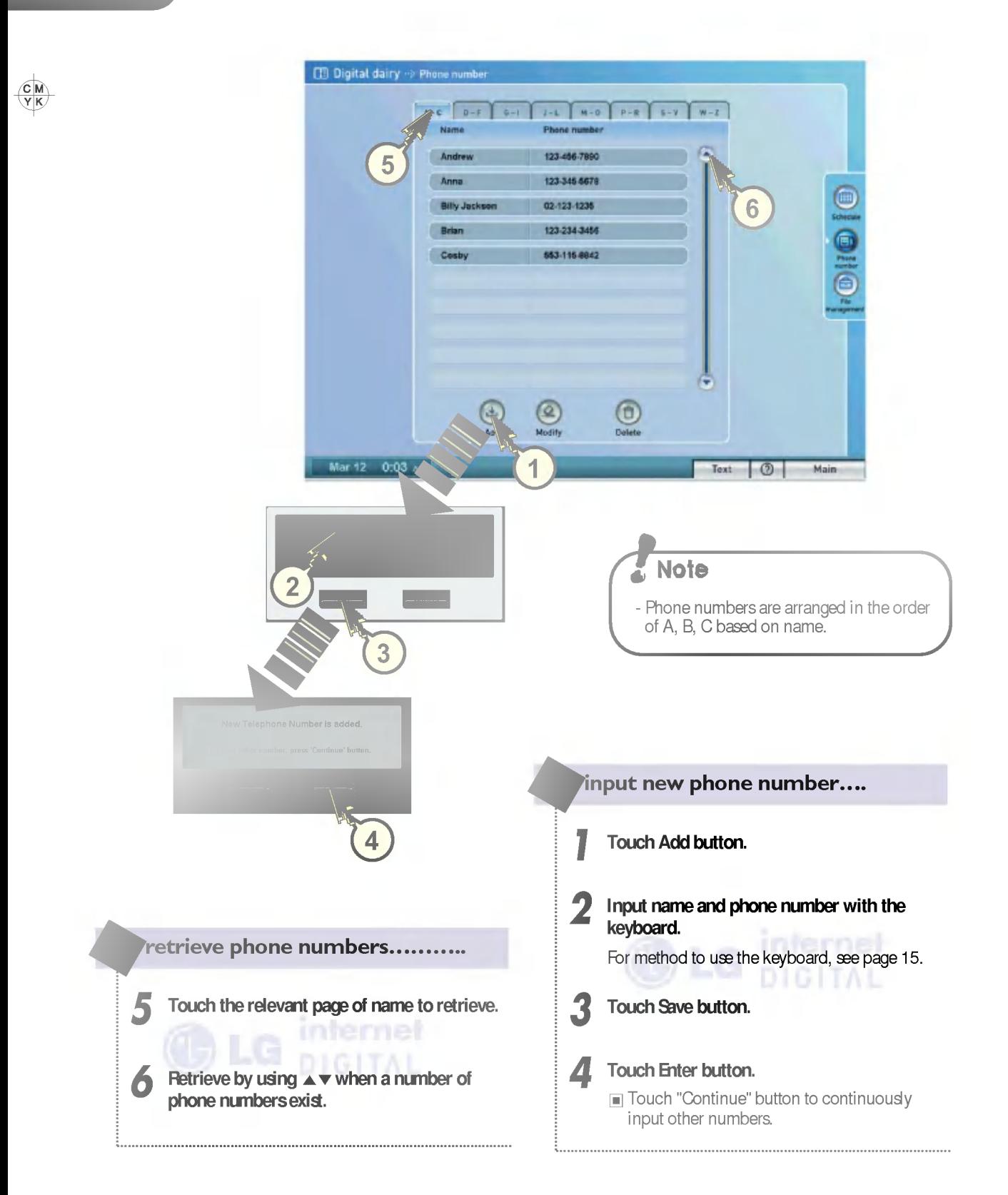

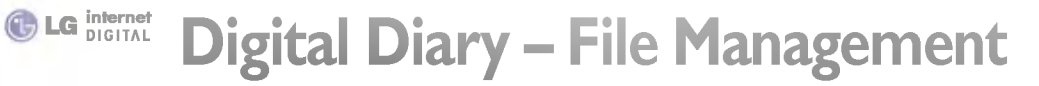

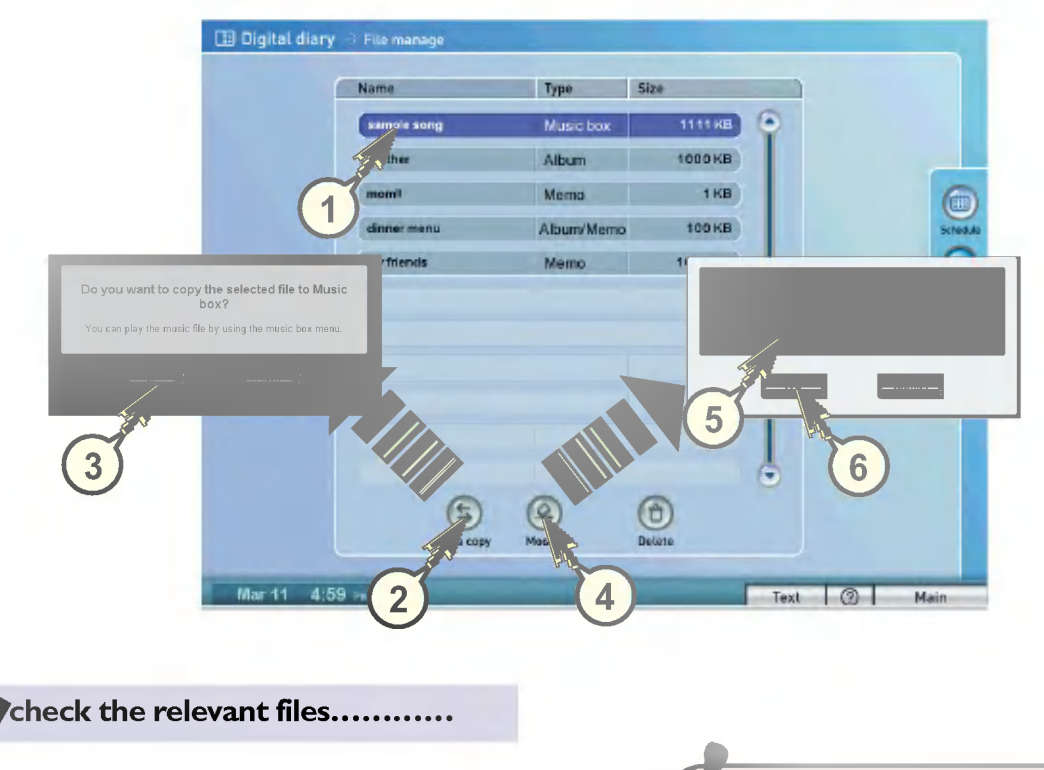

Select files to check.

**Touch Data Copy button.** 

Select Yesto move selected data.

■ You can check files by using the relevant menu.

**Wement position depending** on file type. jpg Album **bmp** Album, Memo avi, txt Memo **mp3** Music – music box

### Caution

You cannot move or execute data for stabilization of the system except for the below data format.

- Select files to modify.
- Touch Modify button.
- Modify file name by using the keyboard. For method to use the keyboard, see page 15.

#### Touch OK button.

# Cook - Cookbook

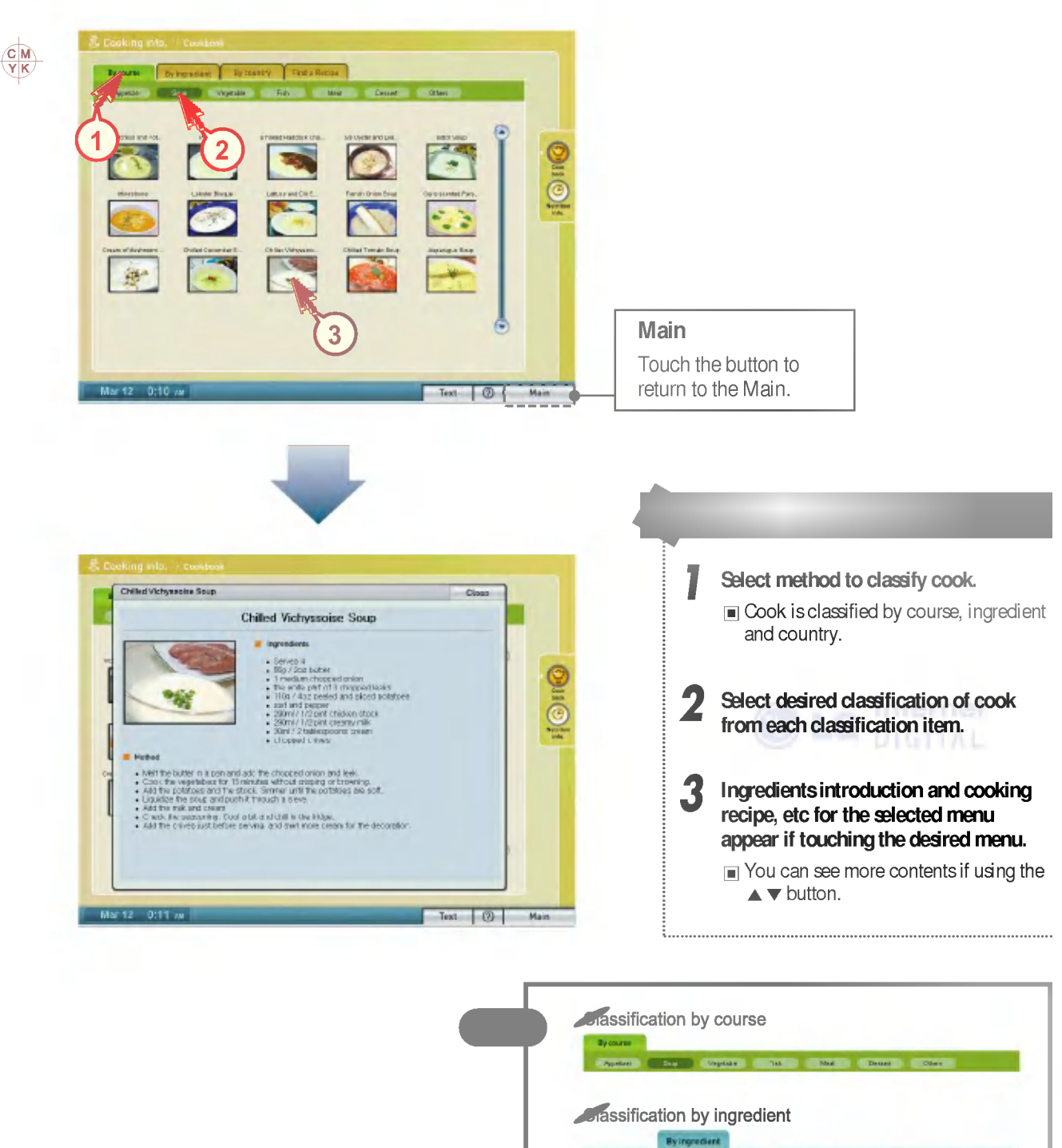

**Crassification by country** By country

**CENTER NH Transa Ross China** tay

Ander ...

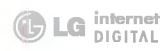

### Cook - Cookbook

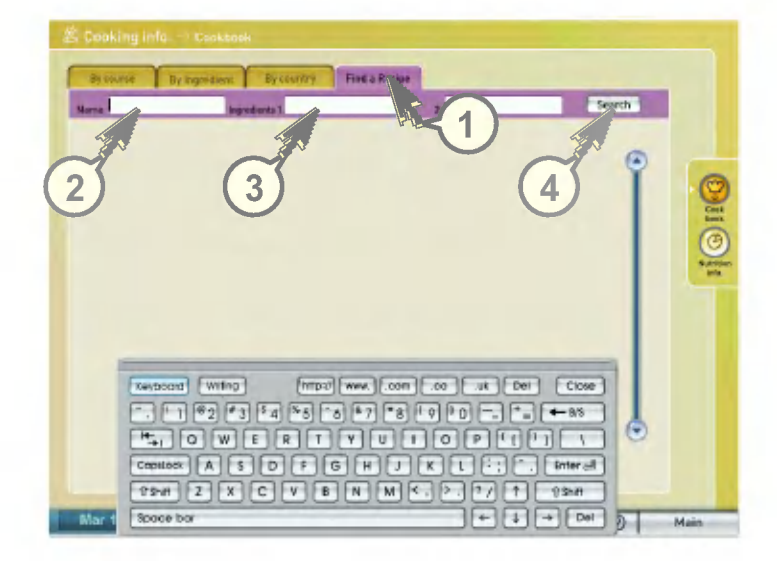

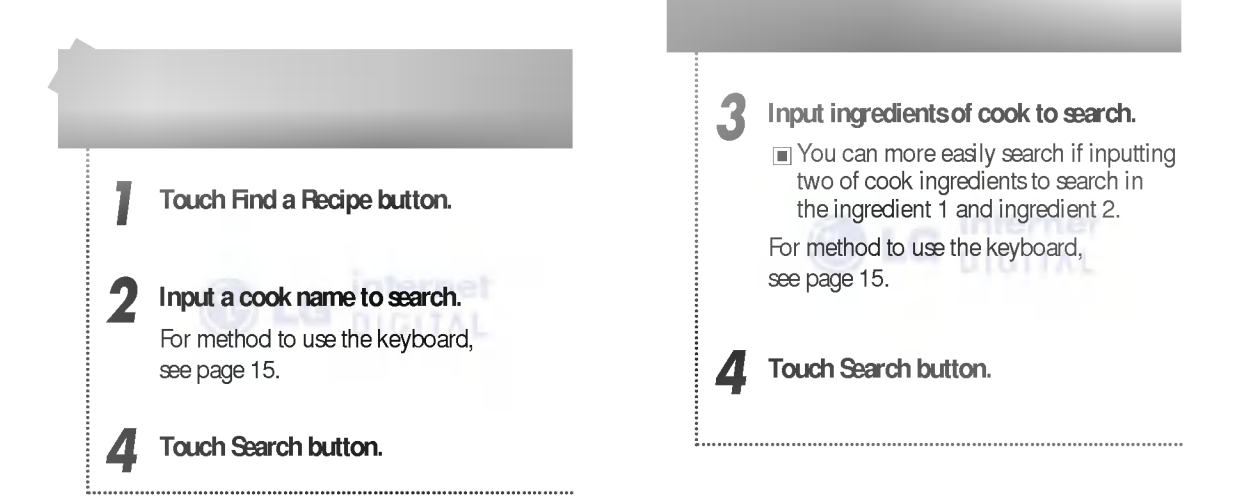

#### Internet DIGITAL Refrigerator 37

# **Cook - Nutrition Info.**

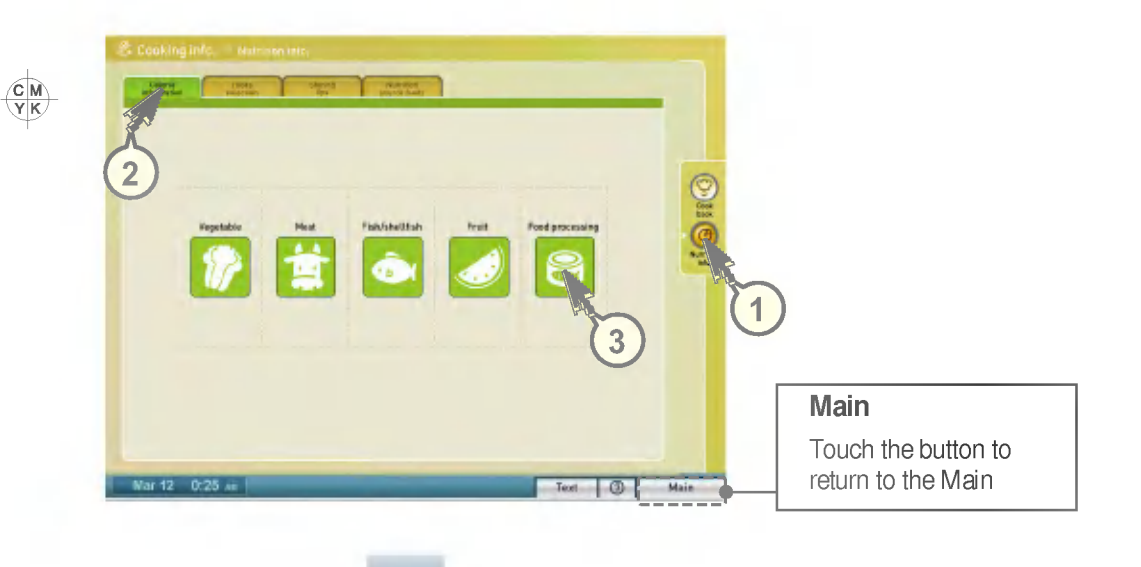

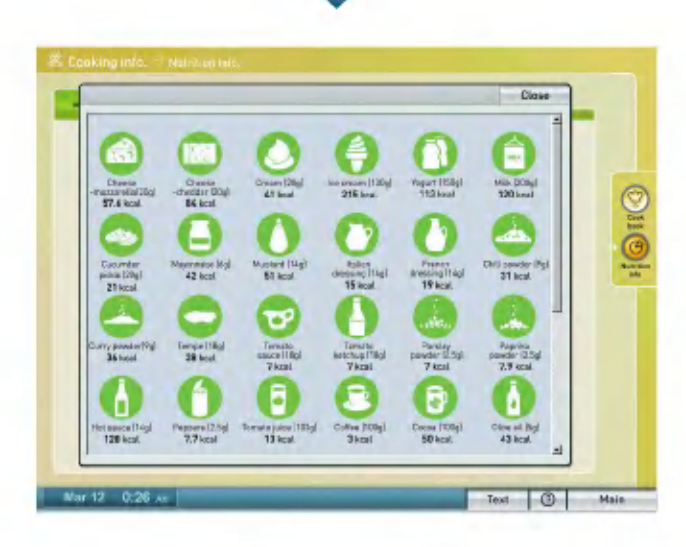

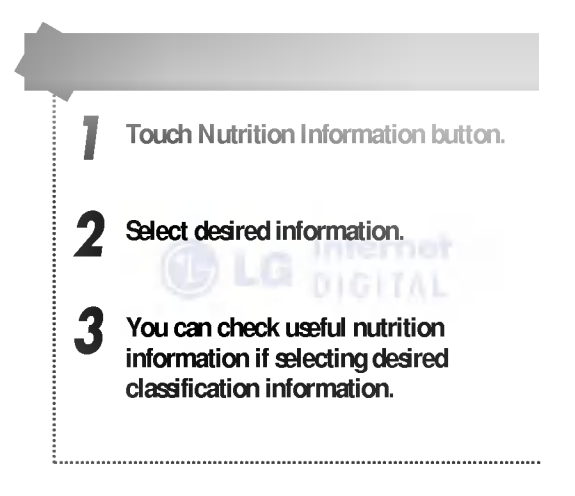

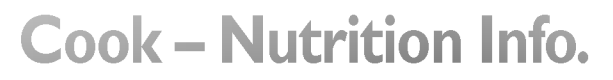

**C**LG internet

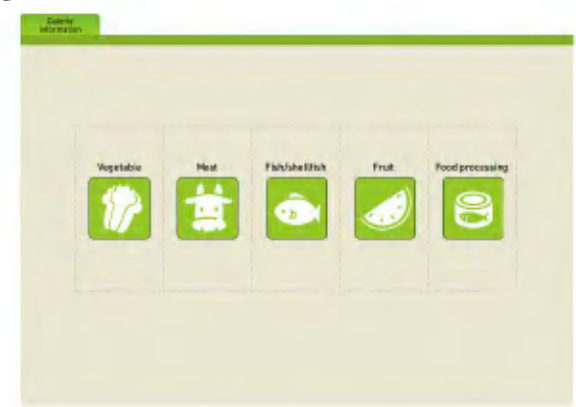

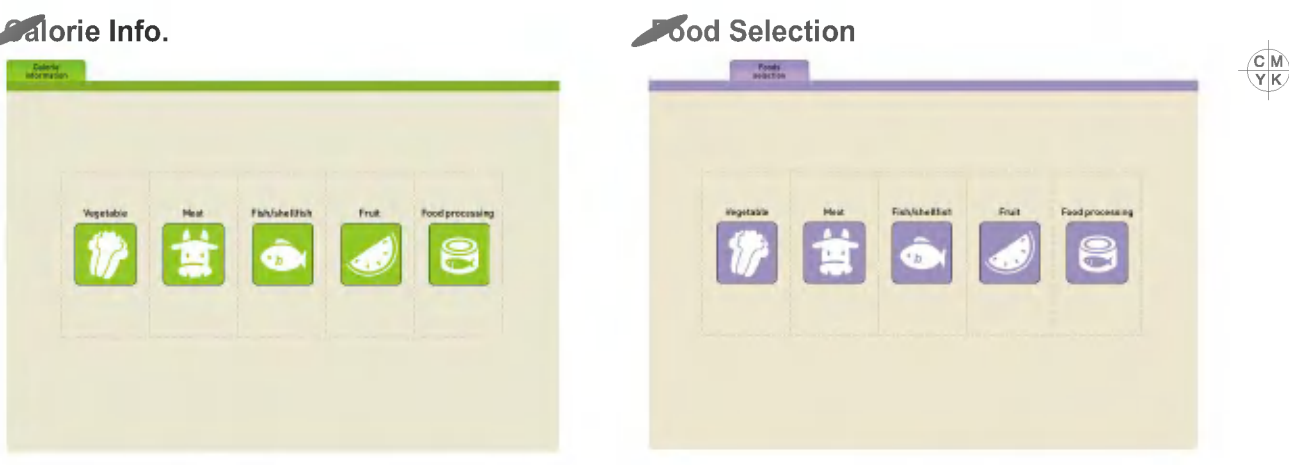

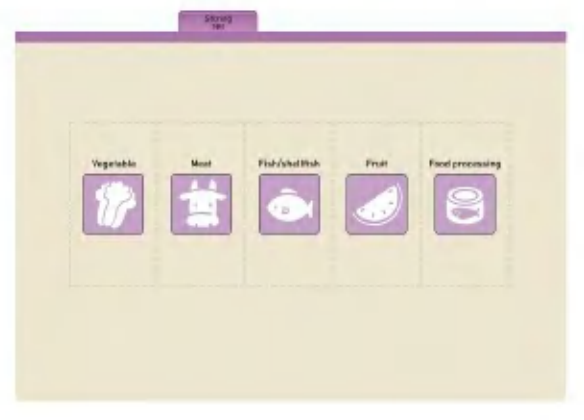

#### **Storing Tips Nutrition source foods**

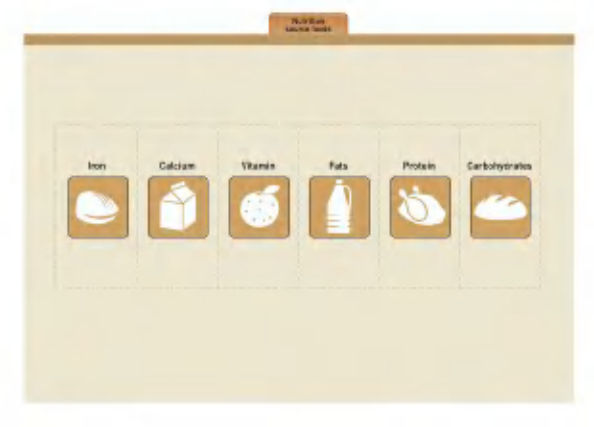

# Stored Food

 $\frac{C_M}{Y_N}$ 

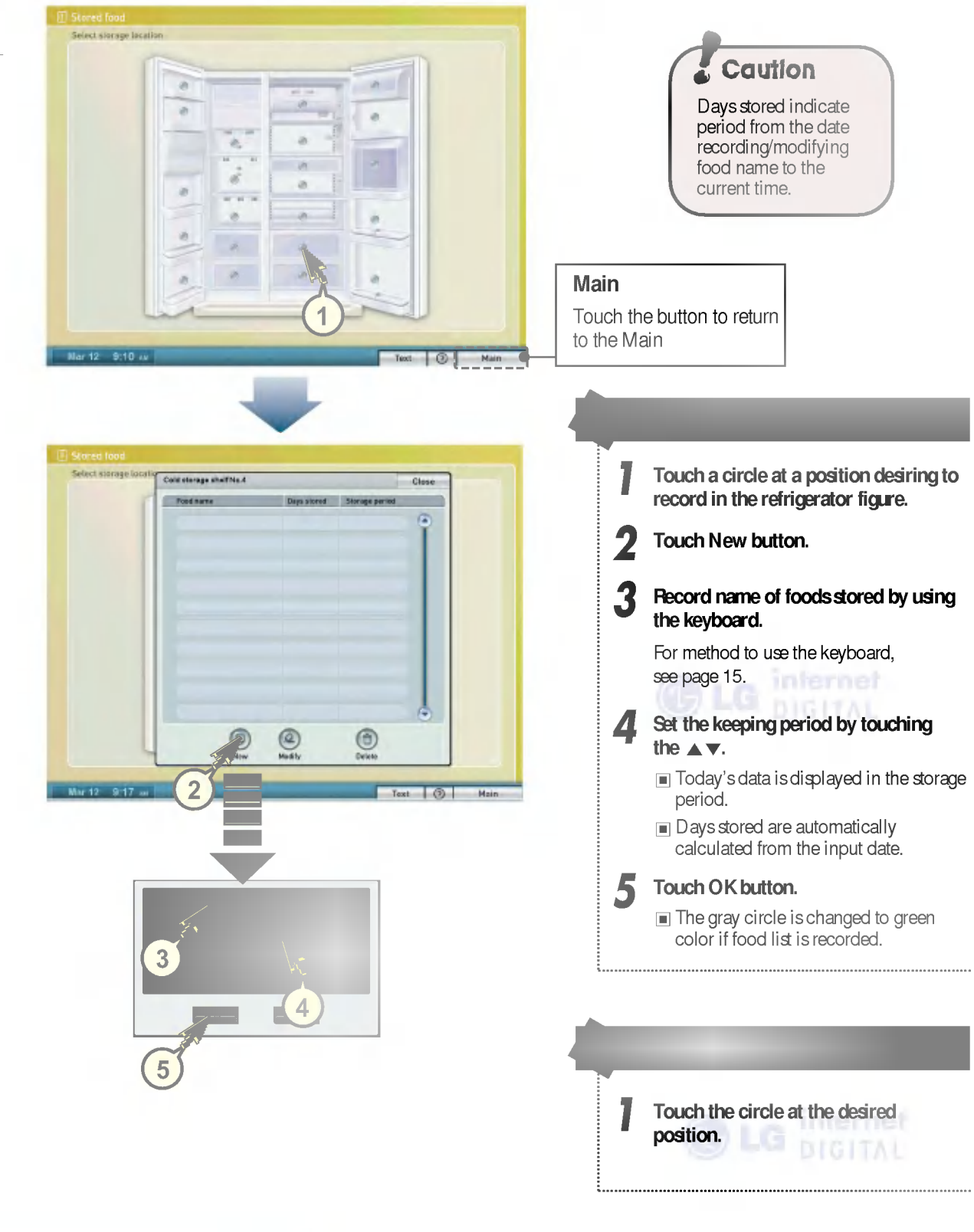

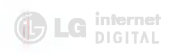

# Stored Food

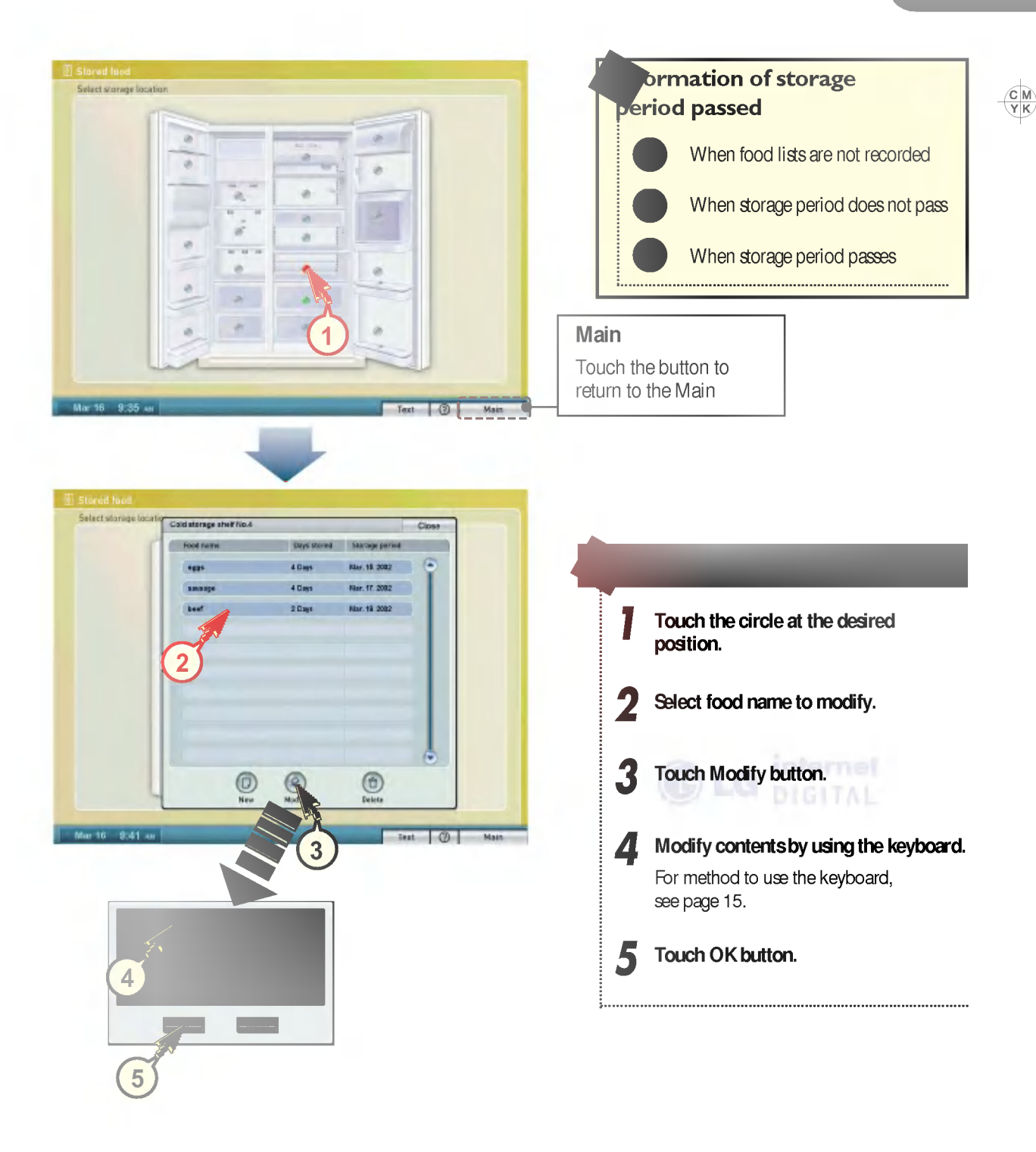

# Stored Food

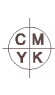

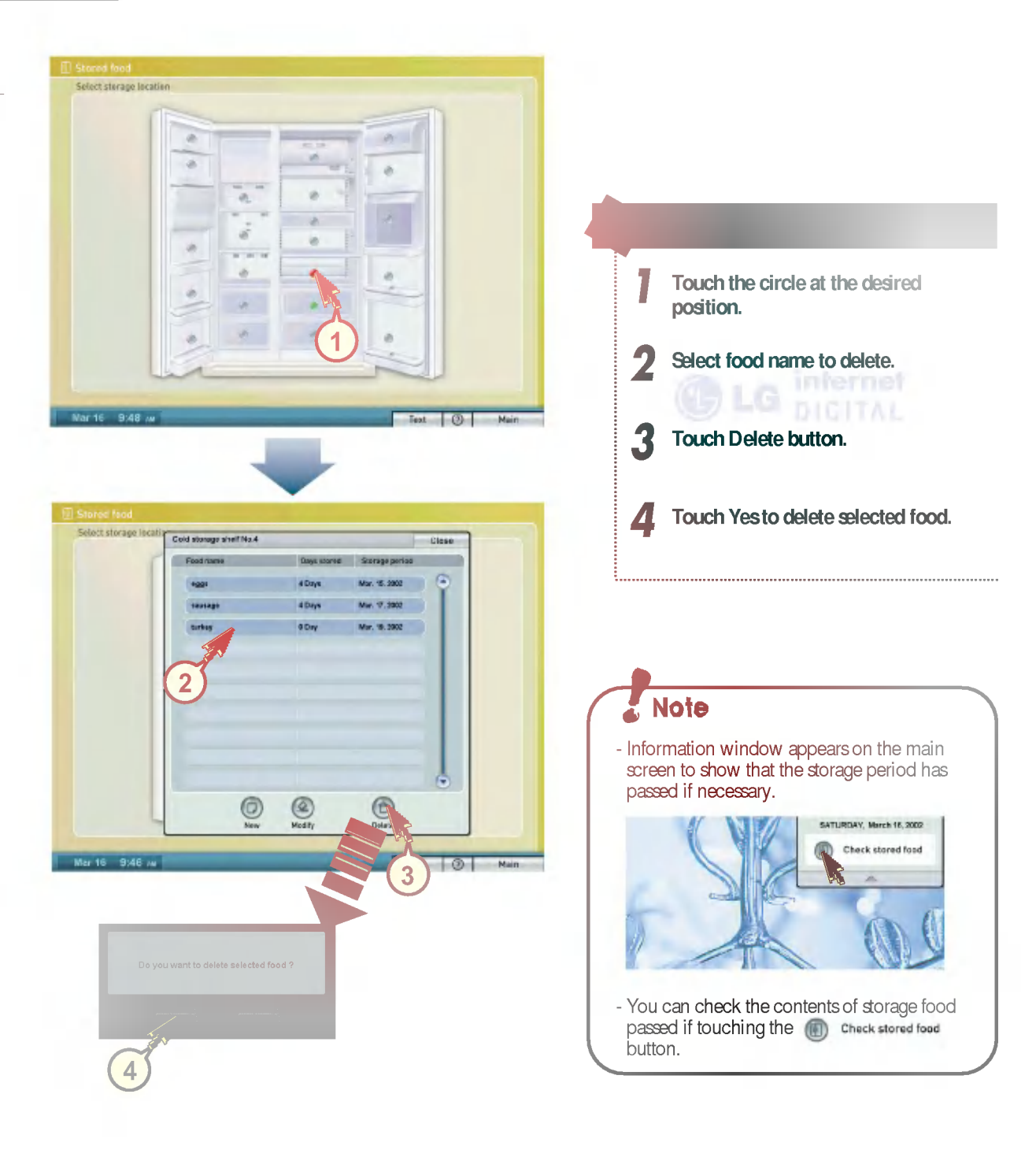

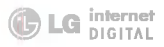

## Management - Self-Diagnosis

### In Normal Operation

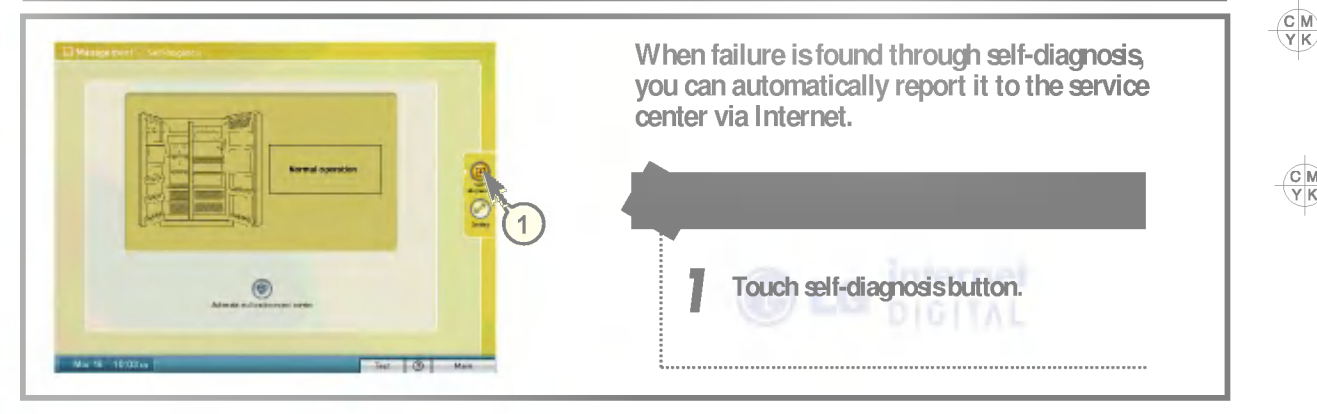

### When there are defects that can be detected through Self-Diagnosis.

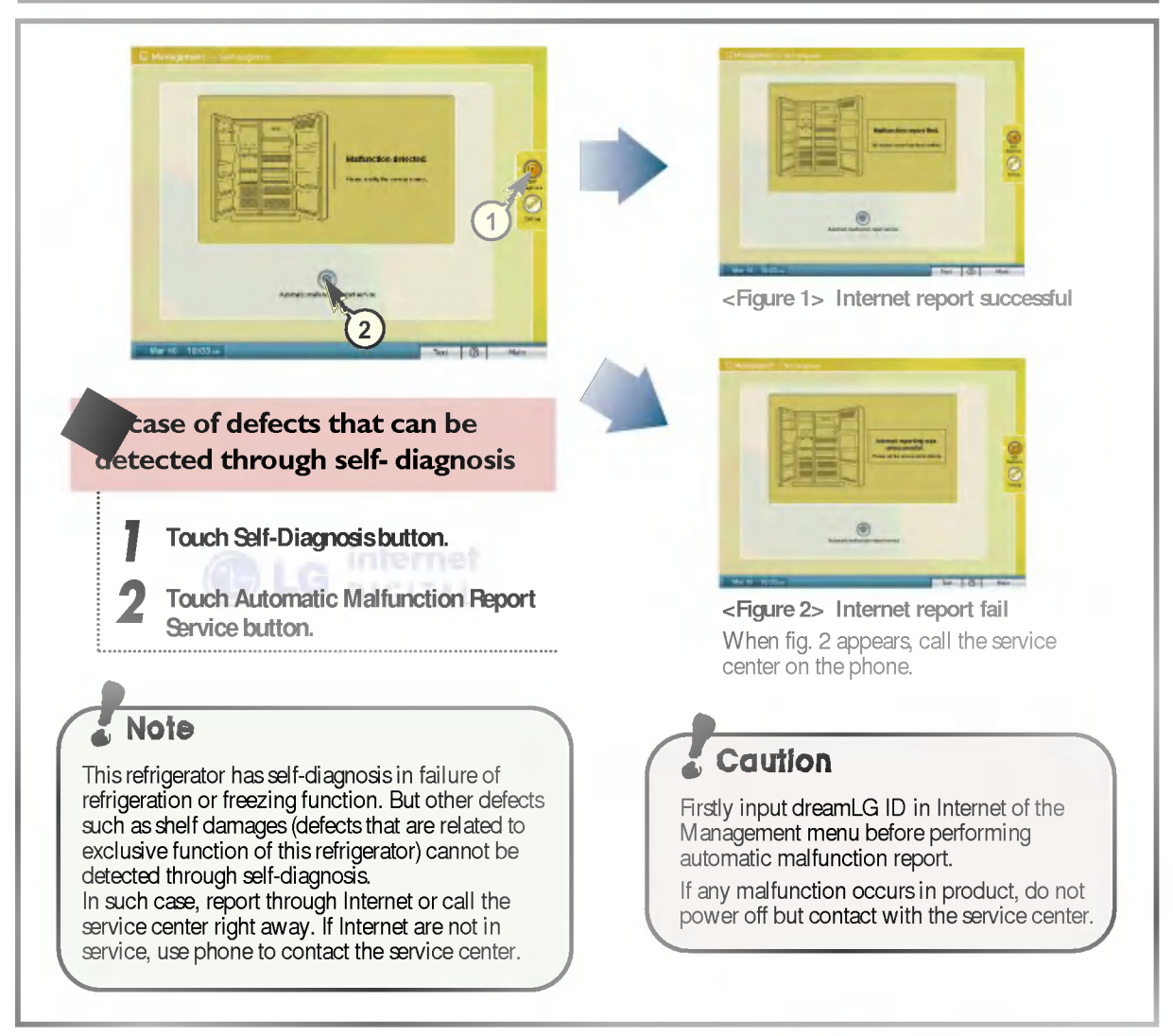

# Management - Self-Diagnosis

When there are defects that cannot be detected through Self-Diagnosis.

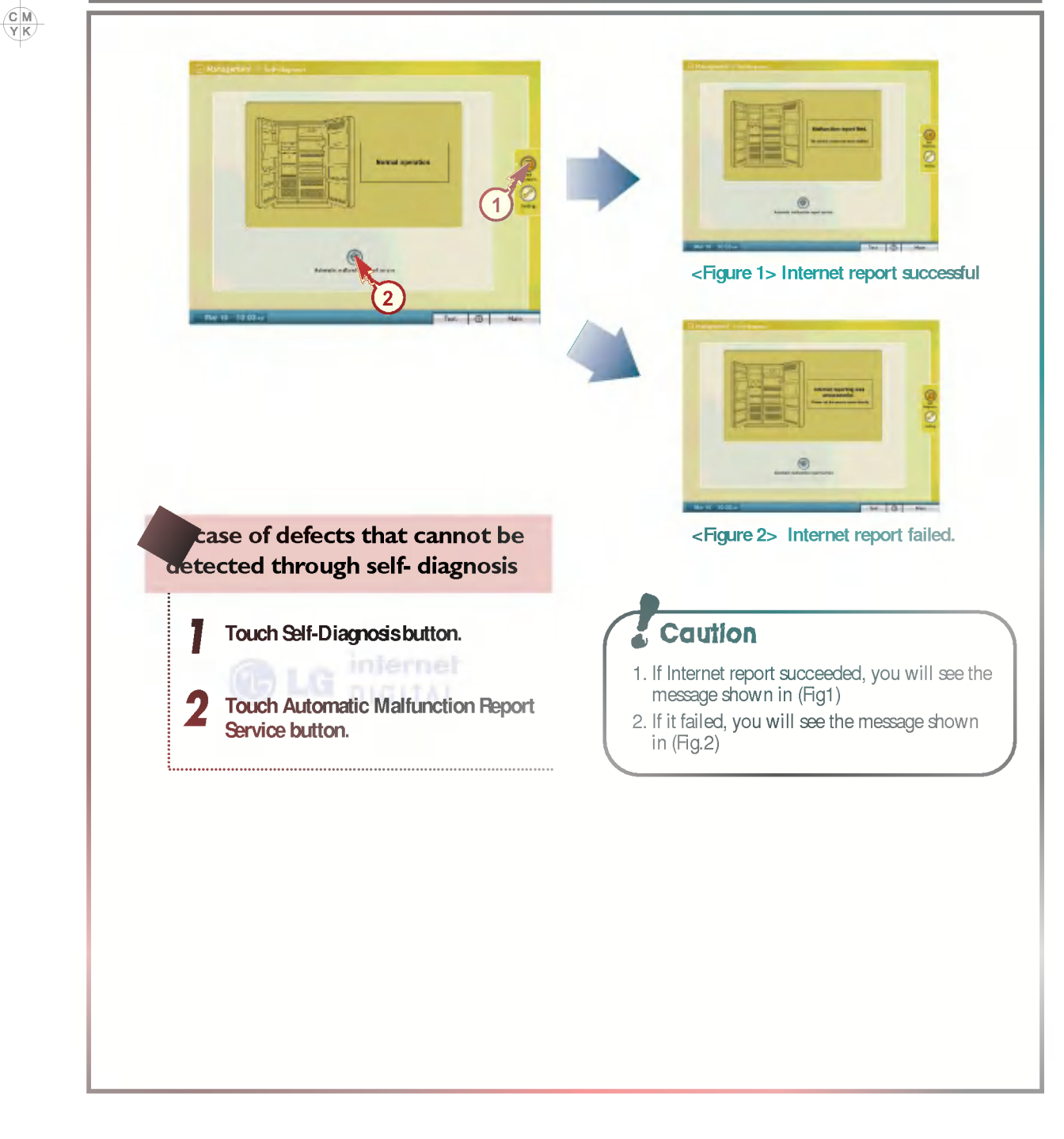

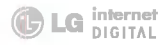

### **Background**

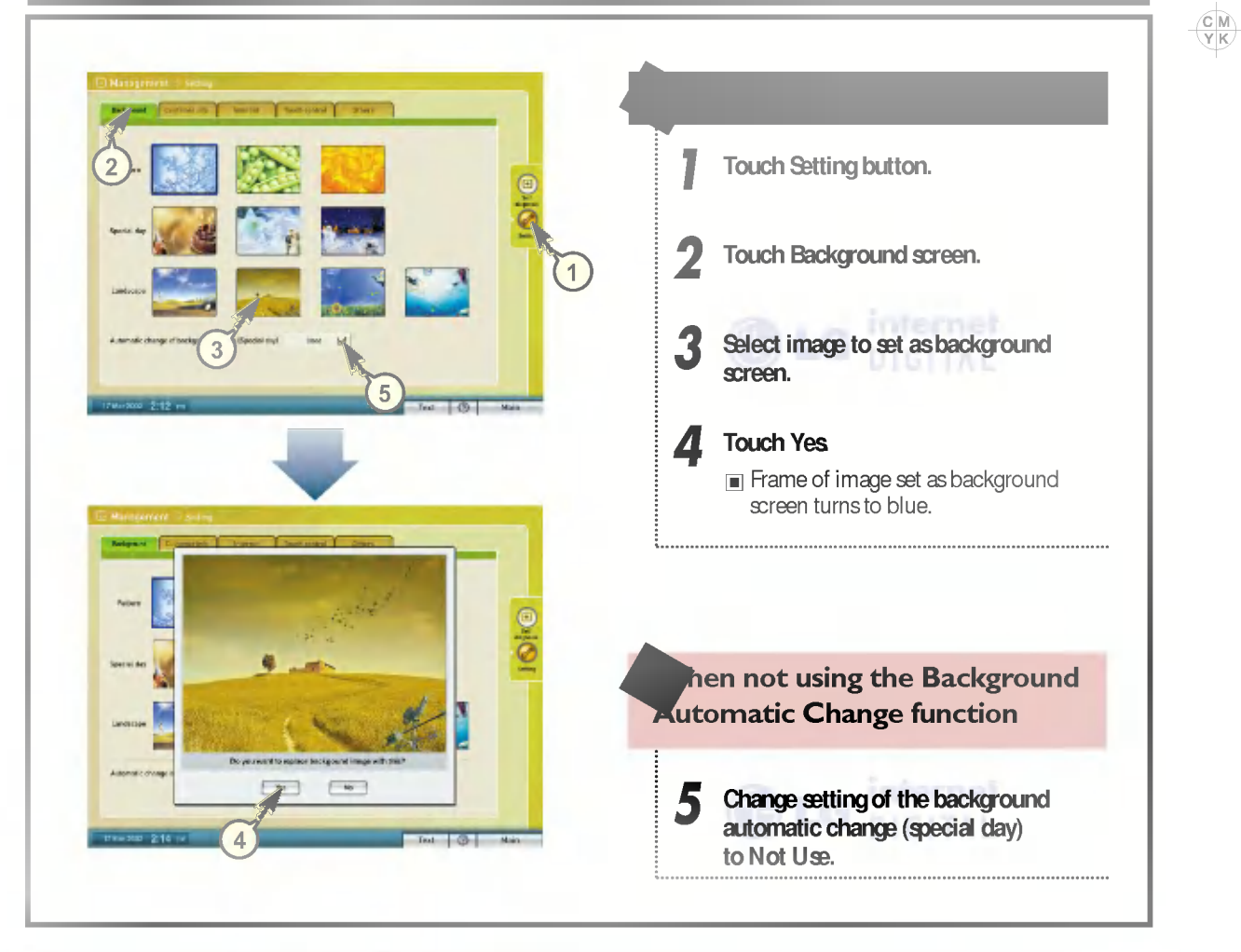

The background screen is automatically changed to below image when inputting birthday, wedding anniversary into the Schedule of the Digital Diary or on Christmas. (When using automatic change)

- For method to use digital diary, see page 31.

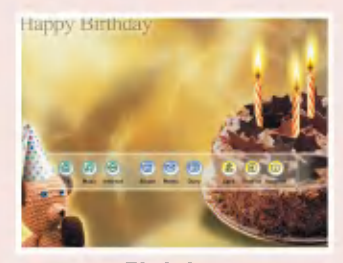

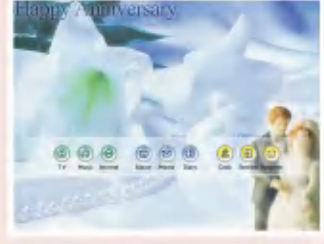

Birthday Wedding Christmas

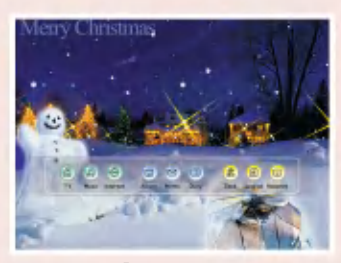

### **Customer information setting**

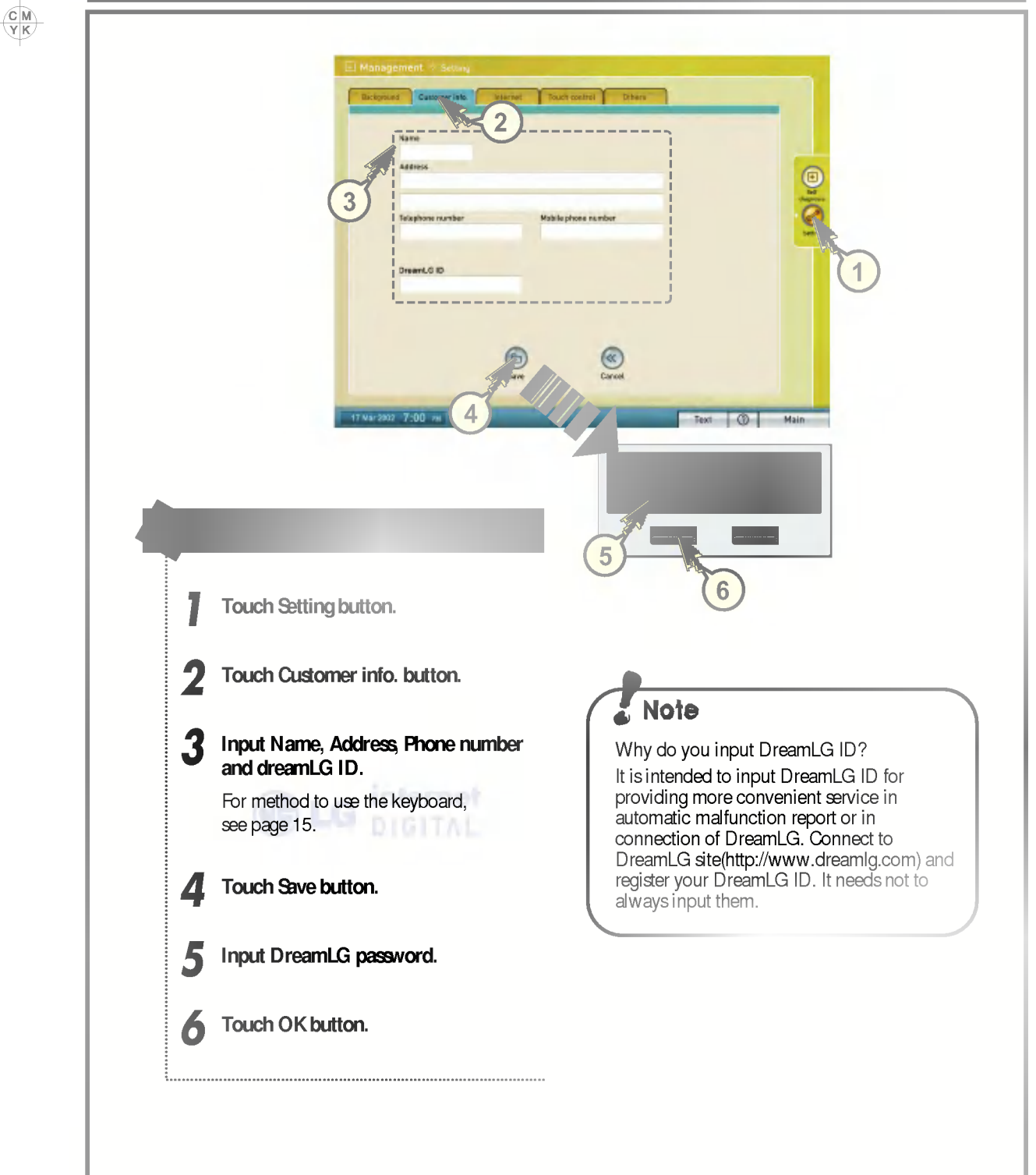

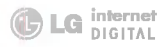

#### Internet setting

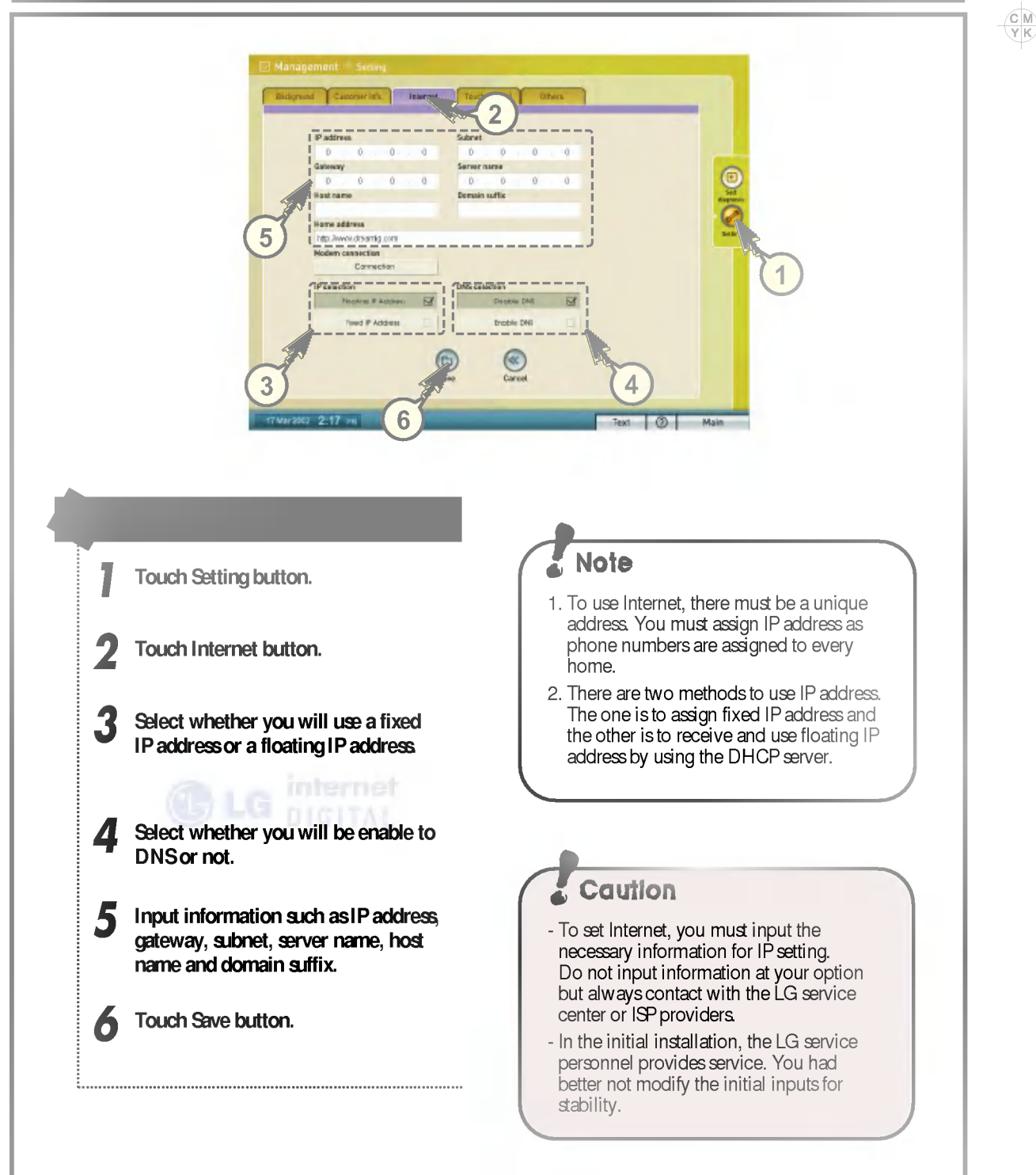

#### **Touch screen**

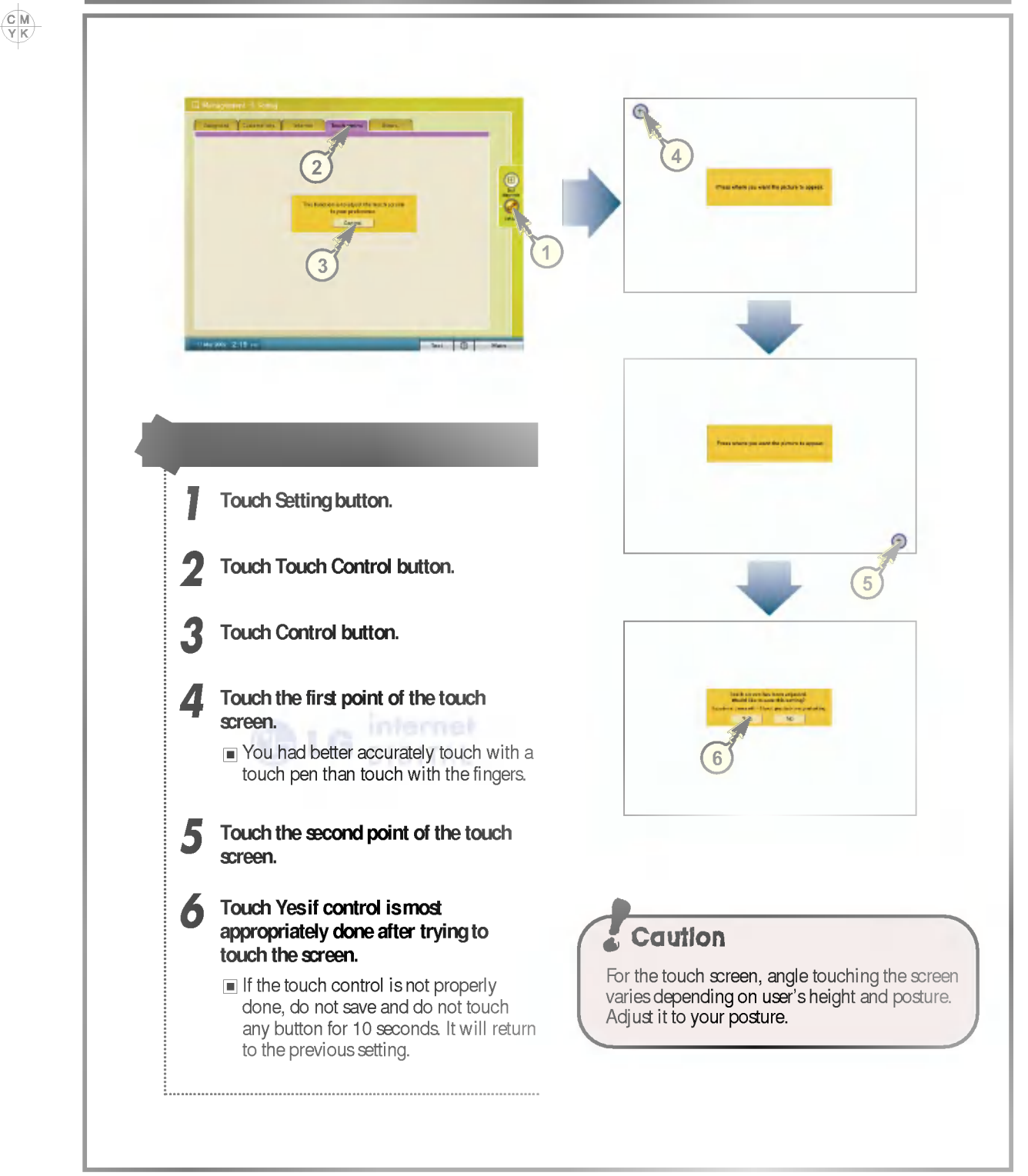

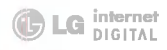

**Others** 

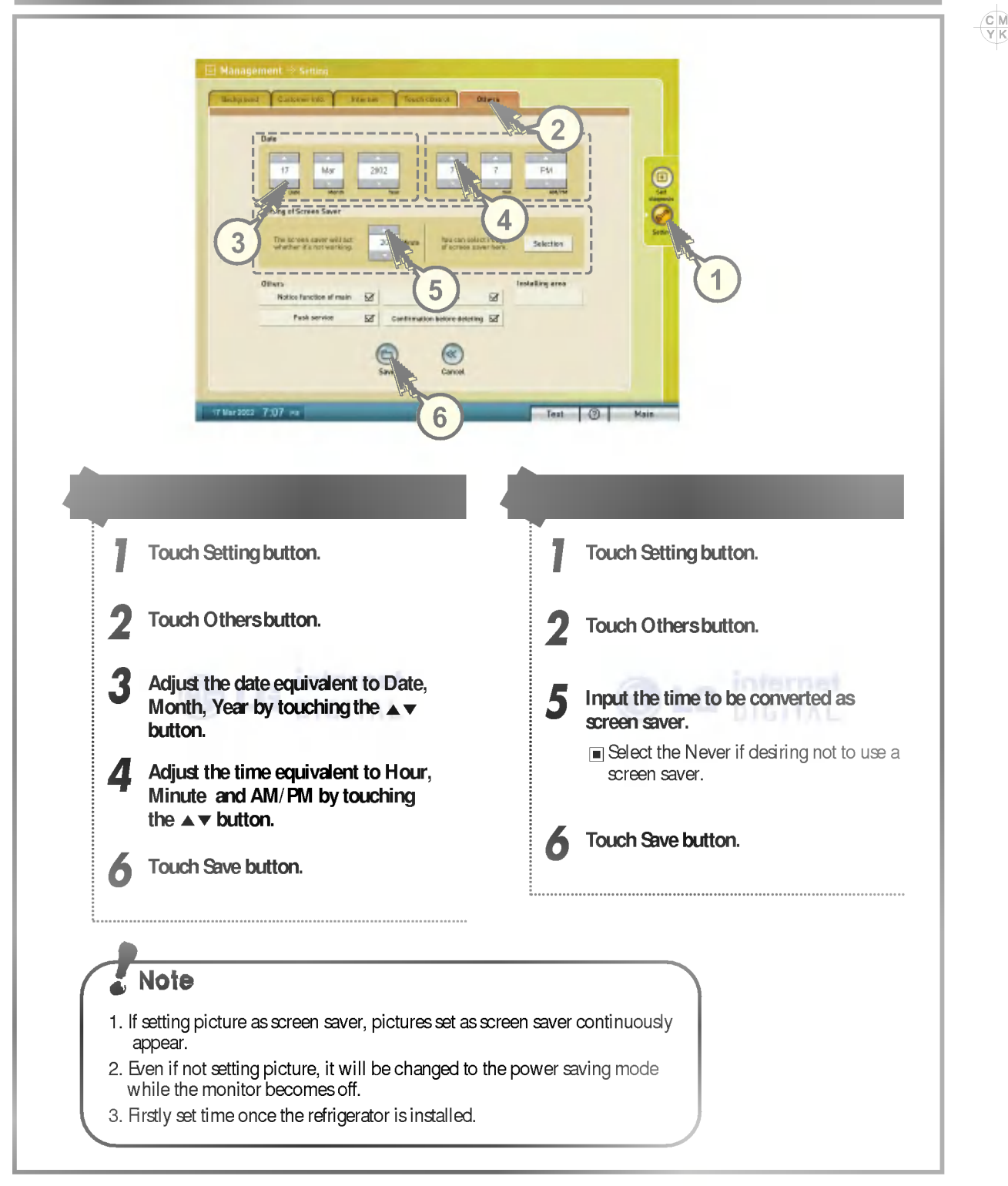

**C**LG internet

#### **Others**

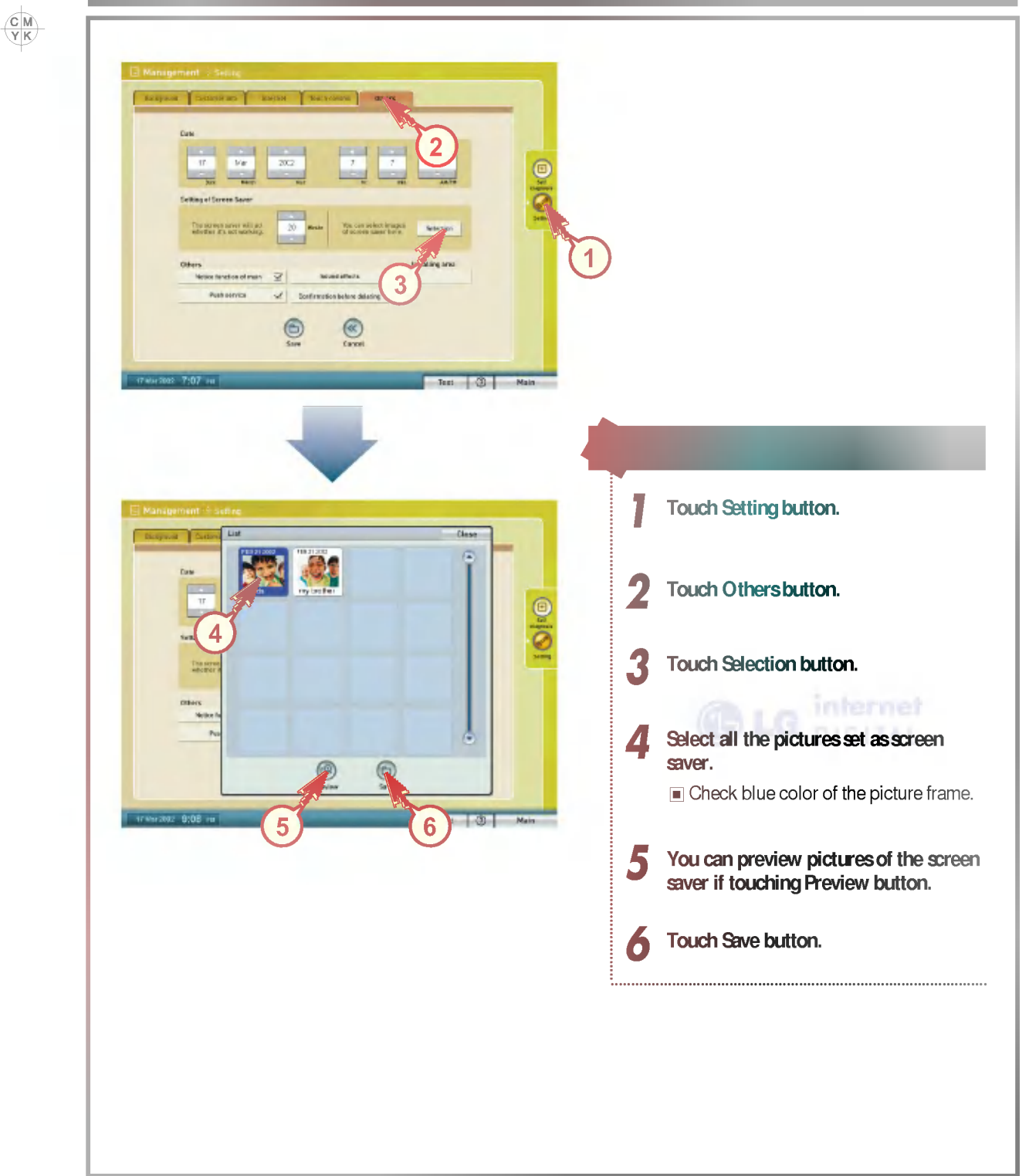

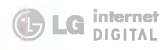

#### **Others**

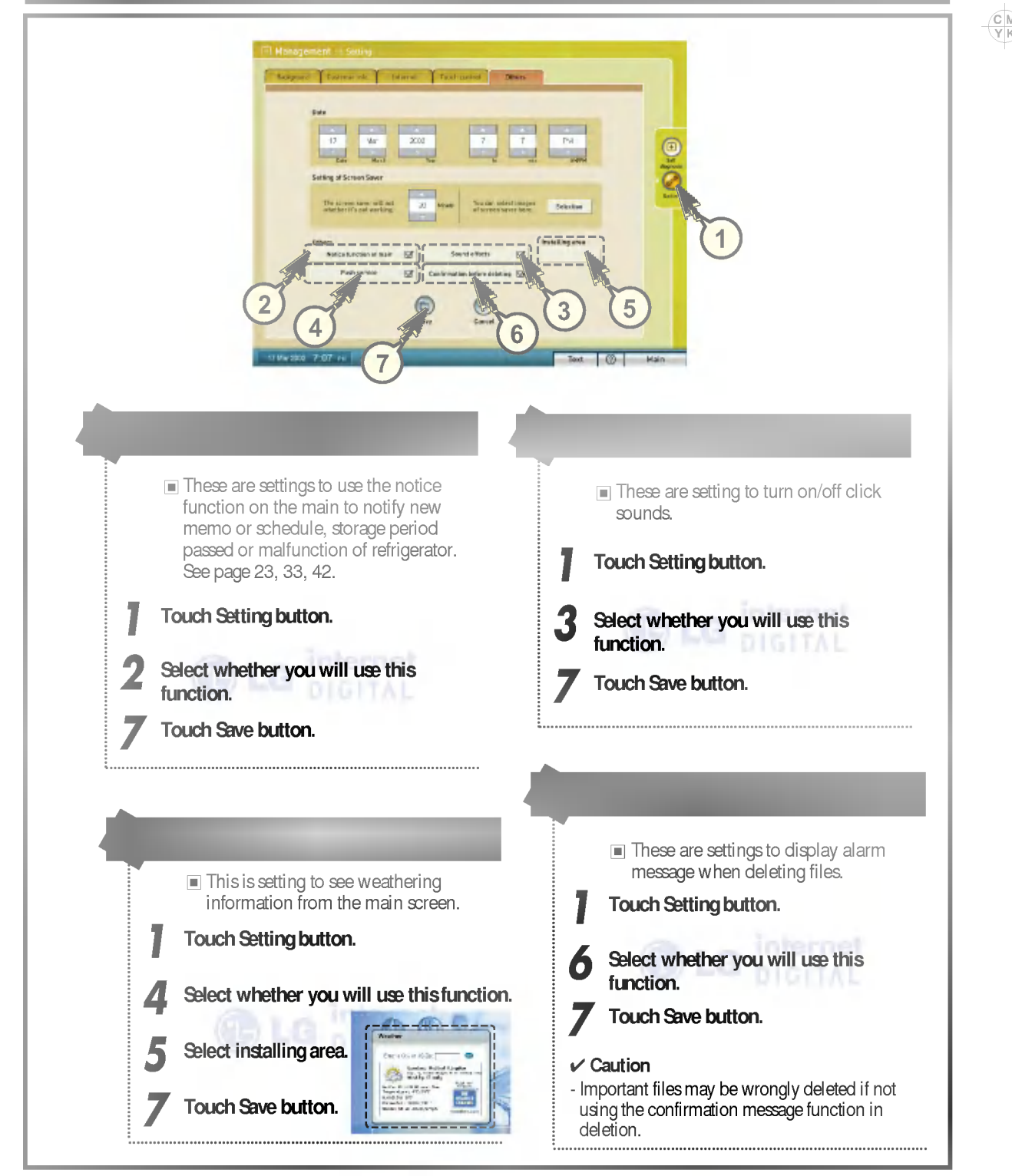

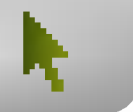

 $\begin{array}{c}\n\overrightarrow{C}M \\
\overrightarrow{Y}N\n\end{array}$ 

### Annex - Method to Write Character

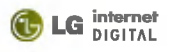

1. Capitals of general writing English

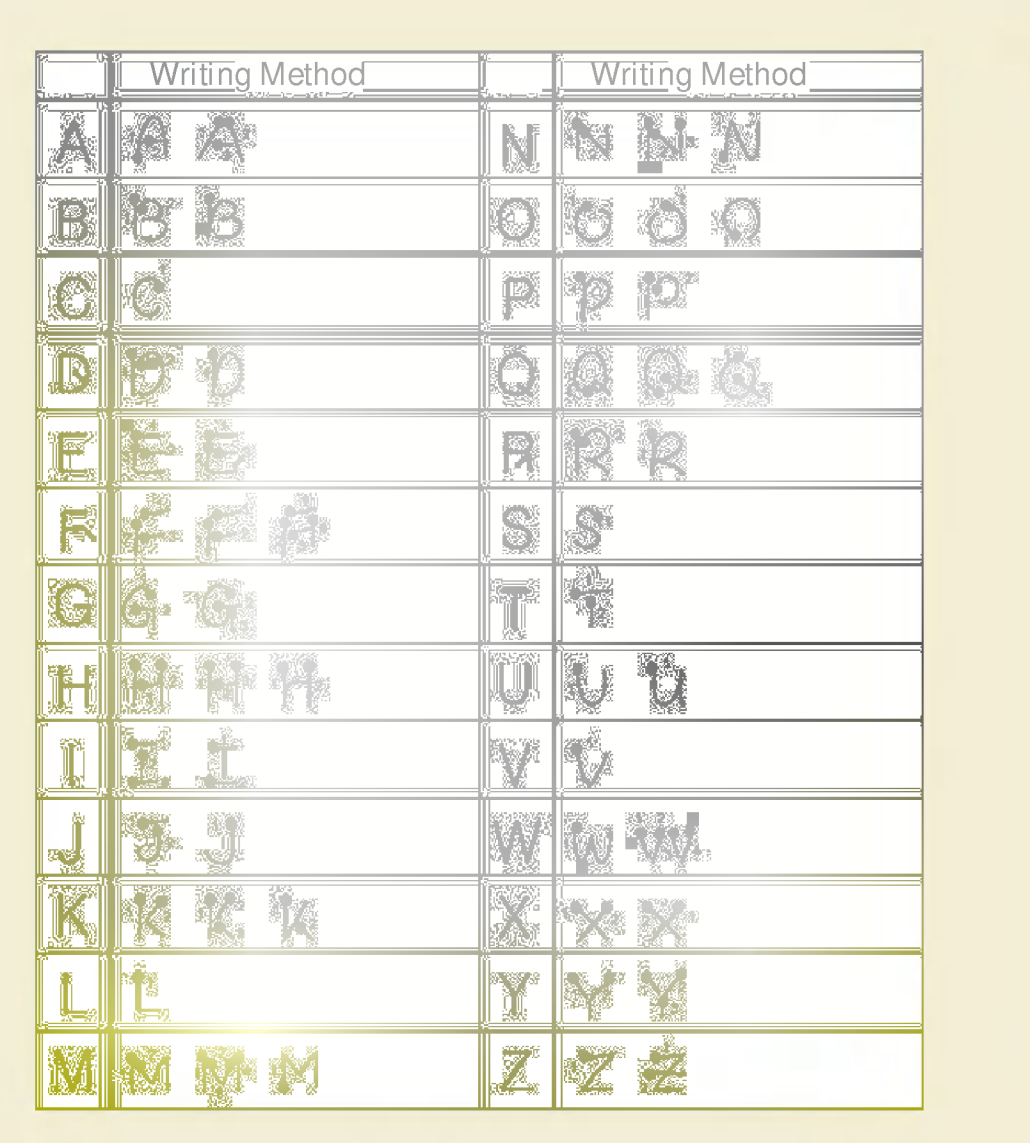

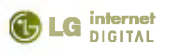

# **Annex - Method to Write Character**

 $\overline{\frac{C}{YK}}$ 

### 2. Small characters of general writing English

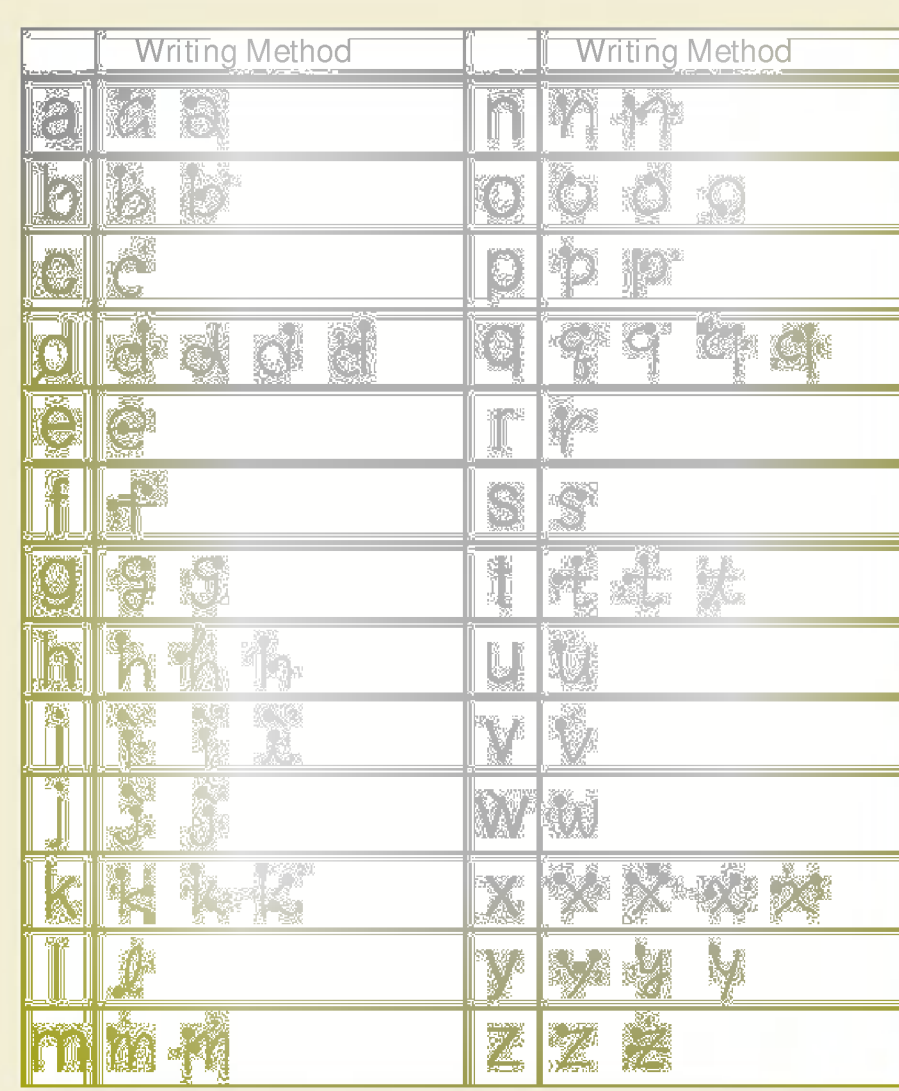

 $\frac{C}{Y}$ 

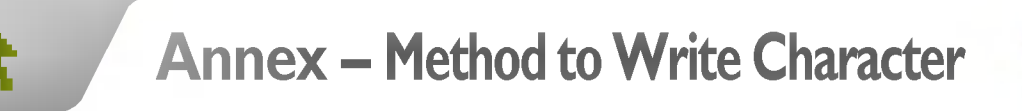

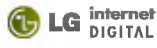

3. General writing numbers

 $\overbrace{\text{V}^{\text{N}}$ 

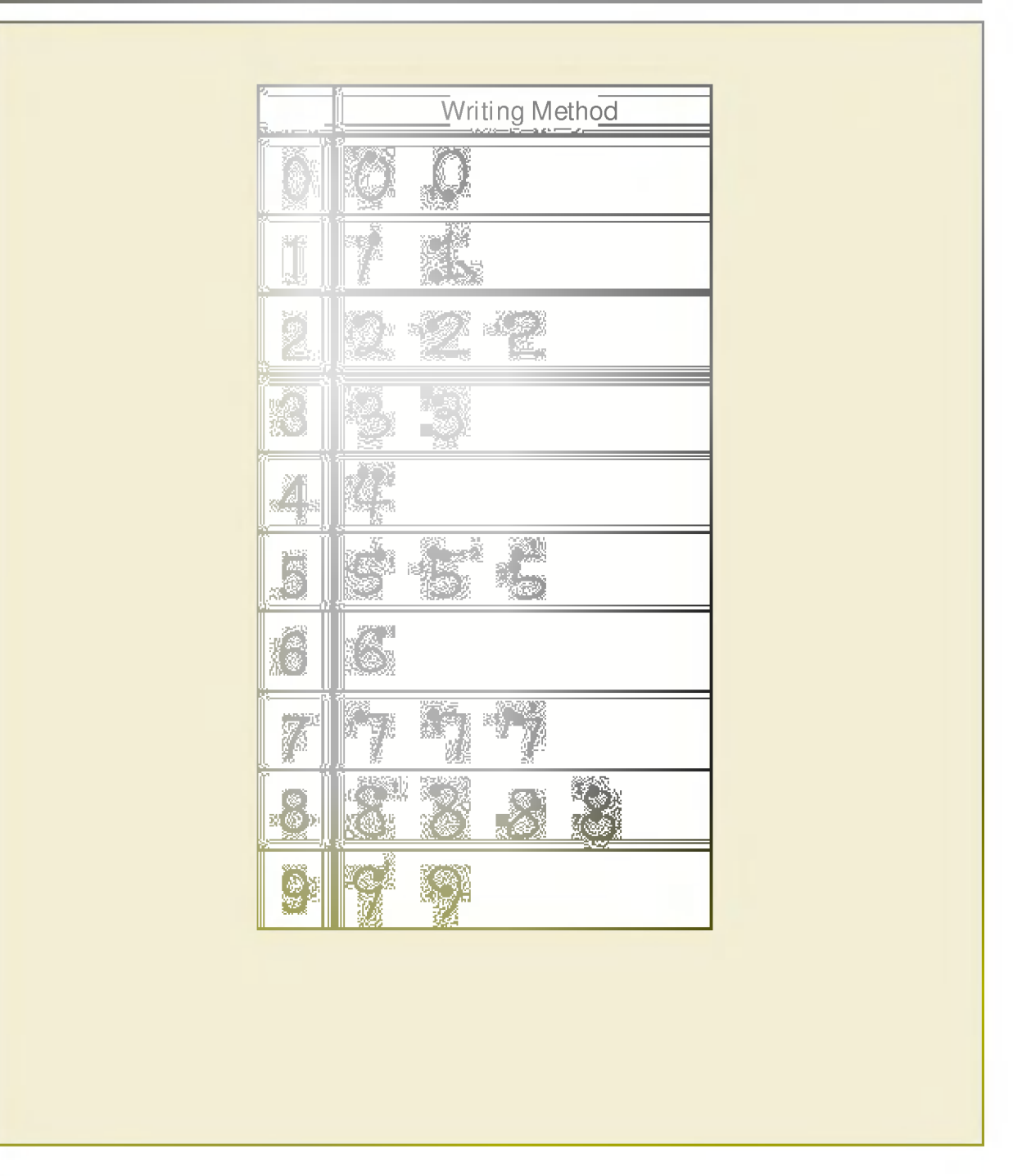

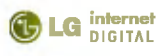

### **Annex - Method to Write Character**

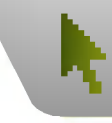

### 4. General writing special characters

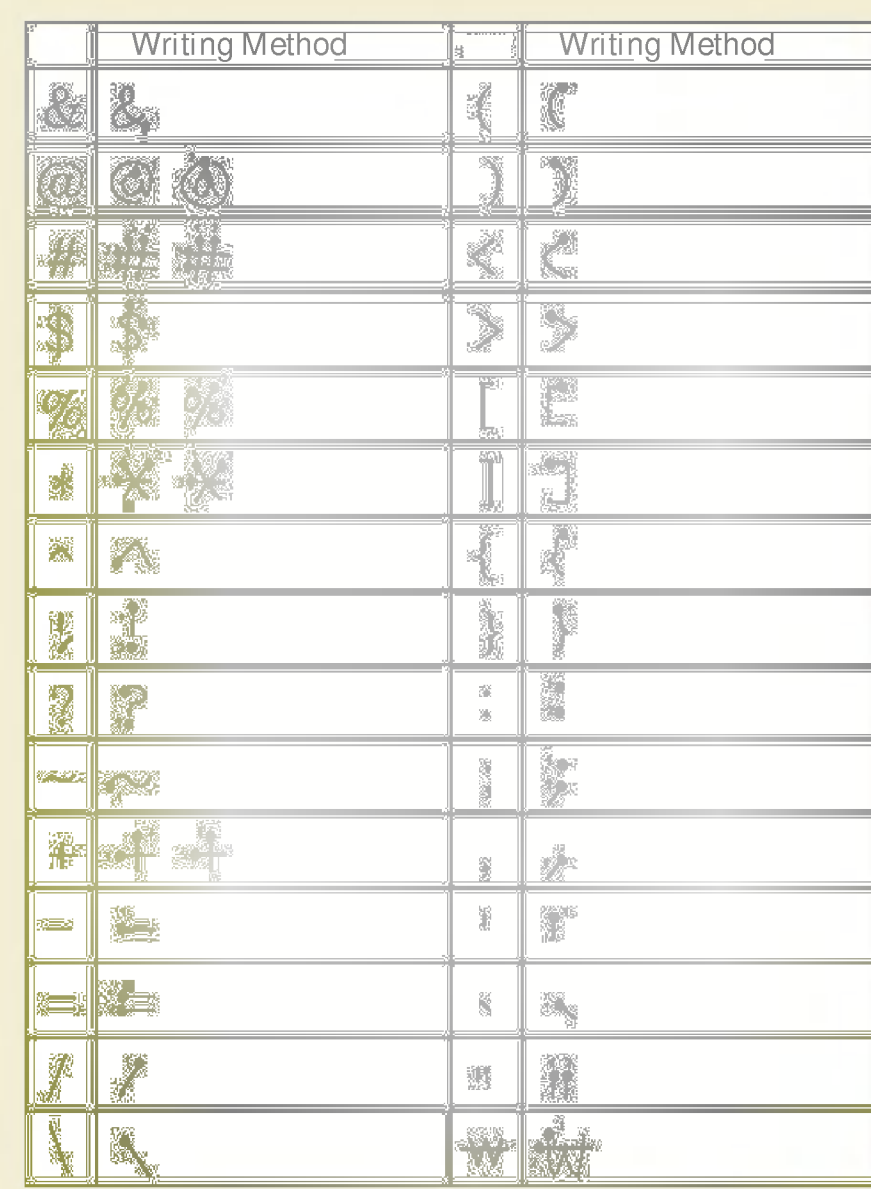

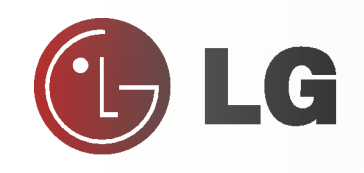

 $d\mathfrak{a}$ 

Music Inter

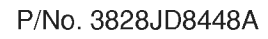

 $\frac{C}{Y}$